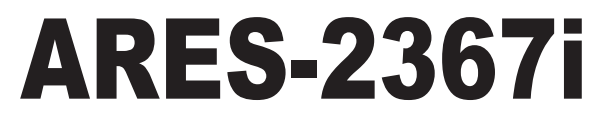

# **19" 2U Rack-mount Industrial Embedded Controller with Intel® Atom™ D525**

# User's Manual

# Version 1.0

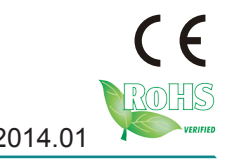

P/N: 4012236702100P 2014.01

This page is intentionally left blank.

# <span id="page-2-0"></span>**Revision History**

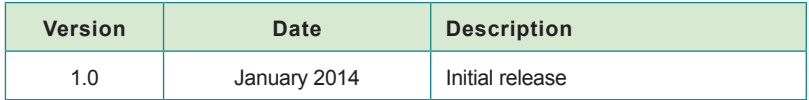

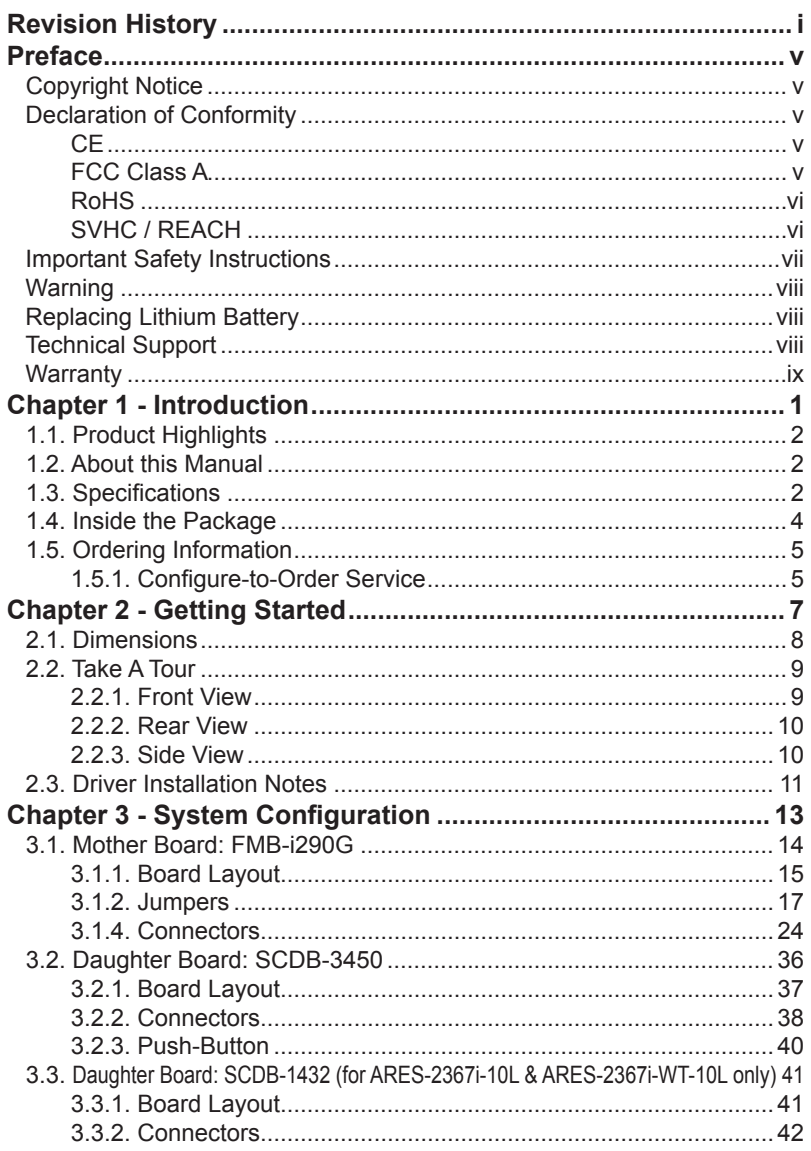

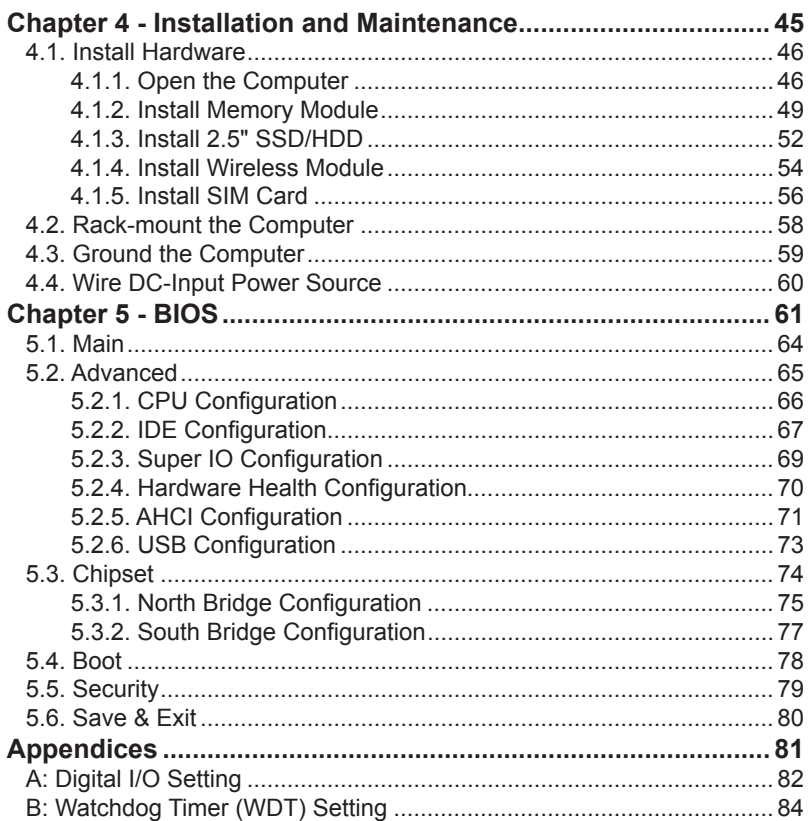

This page is intentionally left blank.

# <span id="page-6-0"></span>**Copyright Notice**

All Rights Reserved.

The information in this document is subject to change without prior notice in order to improve the reliability, design and function. It does not represent a commitment on the part of the manufacturer.

Under no circumstances will the manufacturer be liable for any direct, indirect, special, incidental, or consequential damages arising from the use or inability to use the product or documentation, even if advised of the possibility of such damages.

This document contains proprietary information protected by copyright. All rights are reserved. No part of this document may be reproduced by any mechanical, electronic, or other means in any form without prior written permission of the manufacturer.

#### **Declaration of Conformity CE**

The CE symbol on the computer indicates that it is in compliance with the directives of the Union European (EU). A Certificate of Compliance is available by contacting Technical Support.

This product has passed the CE test for environmental specifications when shielded cables are used for external wiring. We recommend the use of shielded cables. This kind of cable is available from ARBOR. Please contact your local supplier for ordering information.

#### **Warning**

This is a class A product. In a domestic environment this product may cause radio interference in which case the user may be required to take adequate measures.

#### **FCC Class A**

This device complies with Part 15 of the FCC Rules. Operation is subject to the following two conditions:

- (1) This device may not cause harmful interference, and
- (2) This device must accept any interference received, including interference that may cause undesired operation.

#### <span id="page-7-0"></span>NOTE:

This equipment has been tested and found to comply with the limits for a Class A digital device, pursuant to Part 15 of the FCC Rules. These limits are designed to provide reasonable protection against harmful interference when the equipment is operated in a commercial environment. This equipment generates, uses, and can radiate radio frequency energy and, if not installed and used in accordance with the instruction manual, may cause harmful interference to radio communications. Operation of this equipment in a residential area is likely to cause harmful interference in which case the user will be required to correct the interference at his own expense.

#### **RoHS**

ARBOR Technology Corp. certifies that all components in its products are in compliance and conform to the European Union's Restriction of Use of Hazardous Substances in Electrical and Electronic Equipment (RoHS) Directive 2002/95/EC.

The above mentioned directive was published on 2/13/2003. The main purpose of the directive is to prohibit the use of lead, mercury, cadmium, hexavalent chromium, polybrominated biphenyls (PBB), and polybrominated diphenyl ethers (PBDE) in electrical and electronic products. Member states of the EU are to enforce by 7/1/2006.

ARBOR Technology Corp. hereby states that the listed products do not contain unintentional additions of lead, mercury, hex chrome, PBB or PBDB that exceed a maximum concentration value of 0.1% by weight or for cadmium exceed 0.01% by weight, per homogenous material. Homogenous material is defined as a substance or mixture of substances with uniform composition (such as solders, resins, plating, etc.). Lead-free solder is used for all terminations (Sn(96-96.5%), Ag(3.0-3.5%) and Cu(0.5%)).

#### **SVHC / REACH**

To minimize the environmental impact and take more responsibility to the earth we live, Arbor hereby confirms all products comply with the restriction of SVHC (Substances of Very High Concern) in (EC) 1907/2006 (REACH --Registration, Evaluation, Authorization, and Restriction of Chemicals) regulated by the European Union.

All substances listed in SVHC < 0.1 % by weight (1000 ppm)

#### <span id="page-8-0"></span>**Important Safety Instructions**

Read these safety instructions carefully

- 1. Read all cautions and warnings on the equipment.
- 2. Place this equipment on a reliable surface when installing. Dropping it or letting it fall may cause damage
- 3. Make sure the correct voltage is connected to the equipment.
- 4. For pluggable equipment, the socket outlet should be near the equipment and should be easily accessible.
- 5. Keep this equipment away from humidity.
- 6. The openings on the enclosure are for air convection and protect the equipment from overheating. DO NOT COVER THE OPENINGS.
- 7. Position the power cord so that people cannot step on it. Do not place anything over the power cord.
- 8. Never pour any liquid into opening. This may cause fire or electrical shock.
- 9. Never open the equipment. For safety reasons, the equipment should be opened only by qualified service personnel.
- 10. If one of the following situations arises, get the equipment checked by service personnel:
	- a. The power cord or plug is damaged.
	- b. Liquid has penetrated into the equipment.
	- c. The equipment has been exposed to moisture.
	- d. The equipment does not work well, or you cannot get it to work according to the user's manual.
	- e. The equipment has been dropped or damaged.
	- f. The equipment has obvious signs of breakage.
- 11. Keep this User's Manual for later reference.

#### **Product Heat**

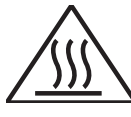

The computer generates heat during operation. Contact the computer's chassis with your body could cause discomfort or even a skin burn.

#### <span id="page-9-0"></span>Preface

#### **Warning**

The Box PC and its components contain very delicately Integrated Circuits (IC). To protect the Box PC and its components against damage caused by static electricity, you should always follow the precautions below when handling it:

- 1. Disconnect your Box PC from the power source when you want to work on the inside.
- 2. Use a grounded wrist strap when handling computer components.
- 3. Place components on a grounded antistatic pad or on the bag that came with the Box PC, whenever components are separated from the system.

# **Replacing Lithium Battery**

Incorrect replacement of the lithium battery may lead to a risk of explosion.

The lithium battery must be replaced with an identical battery or a battery type recommended by the manufacturer.

Do not throw lithium batteries into the trash can. It must be disposed of in accordance with local regulations concerning special waste.

# **Technical Support**

If you have any technical difficulties, please consult the user's manual first at: <ftp://ftp.arbor.com.tw/pub/manual>

Please do not hesitate to call or e-mail our customer service when you still cannot find out the answer.

[http://www.arbor.com.tw](ftp://ftp.arbor.com.tw/pub/manual)

E-mail:[info@arbor.com.tw](mailto:info%40arbor.com.tw?subject=)

#### <span id="page-10-0"></span>**Warranty**

This product is warranted to be in good working order for a period of one year from the date of purchase. Should this product fail to be in good working order at any time during this period, we will, at our option, replace or repair it at no additional charge except as set forth in the following terms. This warranty does not apply to products damaged by misuse, modifications, accident or disaster.

Vendor assumes no liability for any damages, lost profits, lost savings or any other incidental or consequential damage resulting from the use, misuse of, or inability to use this product. Vendor will not be liable for any claim made by any other related party.

Vendors disclaim all other warranties, either expressed or implied, including but not limited to implied warranties of merchantability and fitness for a particular purpose, with respect to the hardware, the accompanying product's manual(s) and written materials, and any accompanying hardware. This limited warranty gives you specific legal rights.

Return authorization must be obtained from the vendor before returned merchandise will be accepted. Authorization can be obtained by calling or faxing the vendor and requesting a Return Merchandise Authorization (RMA) number. Returned goods should always be accompanied by a clear problem description.

This page is intentionally left blank.

# <span id="page-12-0"></span>**Chapter 11 Introduction**

# <span id="page-13-0"></span>**1.1. Product Highlights**

- Applicable for the remote terminal of power generation
- Fanless design
- Rugged design for shock/vibration protection
- 6 x LAN and 6 x serial ports (2 x RS-232 , 4 x RS-232/485 configurable)
- DDR3 SO-DIMM (up to 4GB)
- Easy installation/maintenance
- Intel<sup>®</sup> SSD compatible
- China electricity certificate level 4
- Redundant power design (dual AC/DC-in ports)

#### **1.2. About this Manual**

This manual is meant for the experienced users and integrators with hardware knowledge of personal computers. If you are not sure about the description herein, consult your vendor before further handling.

We recommend that you keep one copy of this manual for the quick reference for any necessary maintenance in the future. Thank you for choosing ARBOR products.

#### **1.3. Specifications**

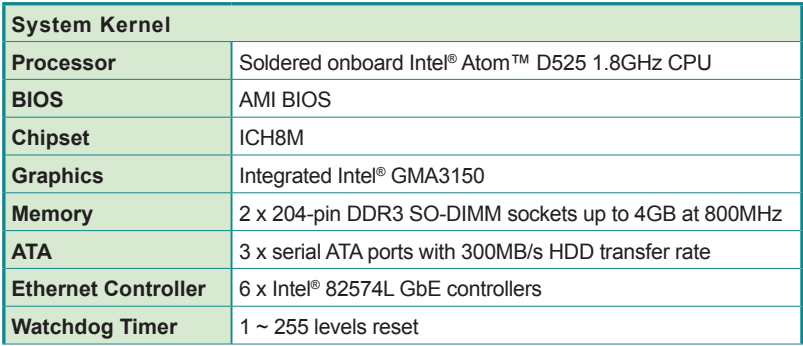

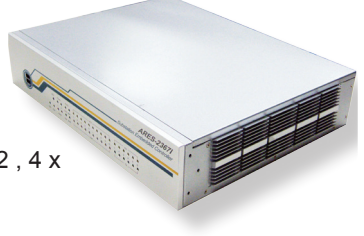

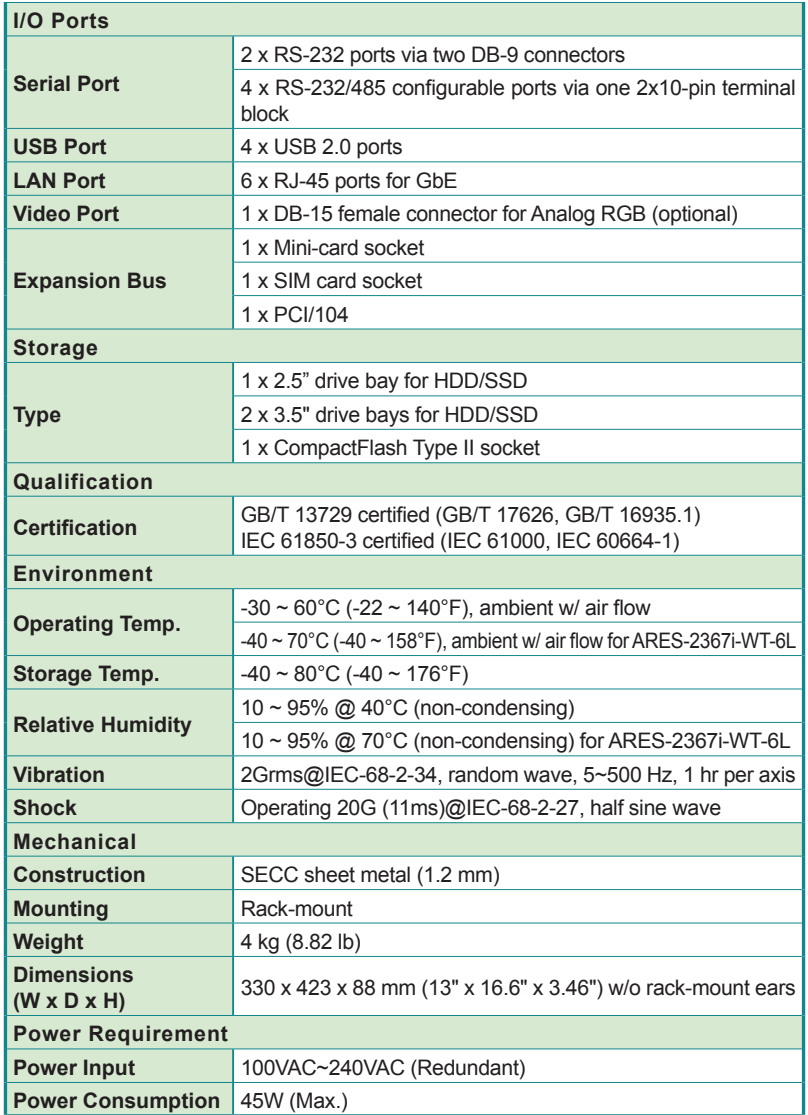

<span id="page-15-0"></span>**Introduction** 

# **1.4. Inside the Package**

Upon opening the package, carefully inspect the contents. If any of the items is missing or appears damaged, contact your local dealer or distributor. The package should contain the following items:

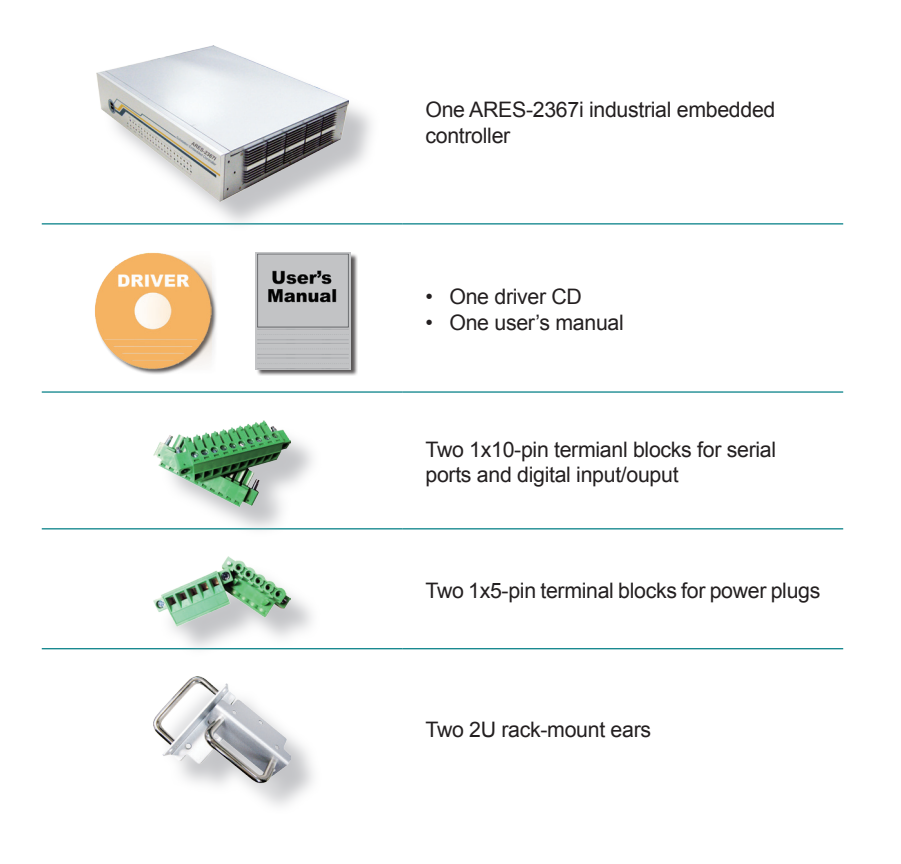

# <span id="page-16-0"></span>**1.5. Ordering Information**

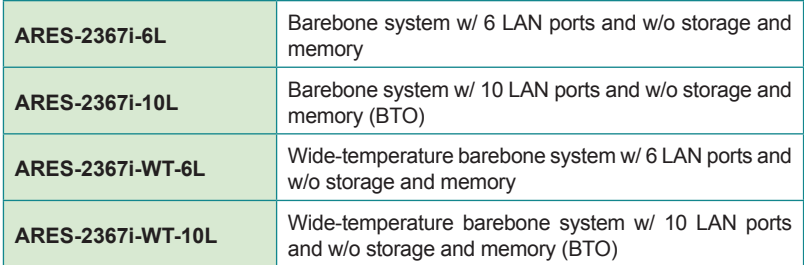

#### **1.5.1. Configure-to-Order Service**

Make the computer more tailored to your needs by selecting one or more components from the list below to be fabricated to the computer.

**SSD-25032** Memoright 2.5" 32GB SATAII SSD kit

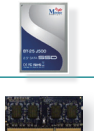

**2GB SO-DIMM** DDR3-1333 2GB SDRAM

This page is intentionally left blank.

<span id="page-18-0"></span>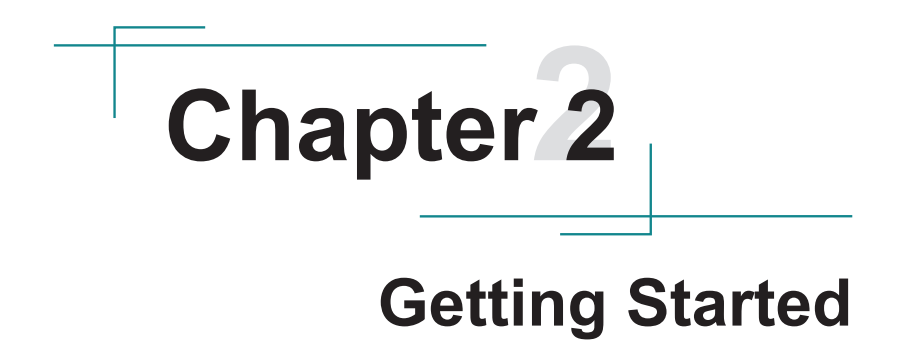

#### <span id="page-19-0"></span>Getting Started

# **2.1. Dimensions**

The following illustration shows the dimensions of the computer, with the measurements in width, depth, and height called out.

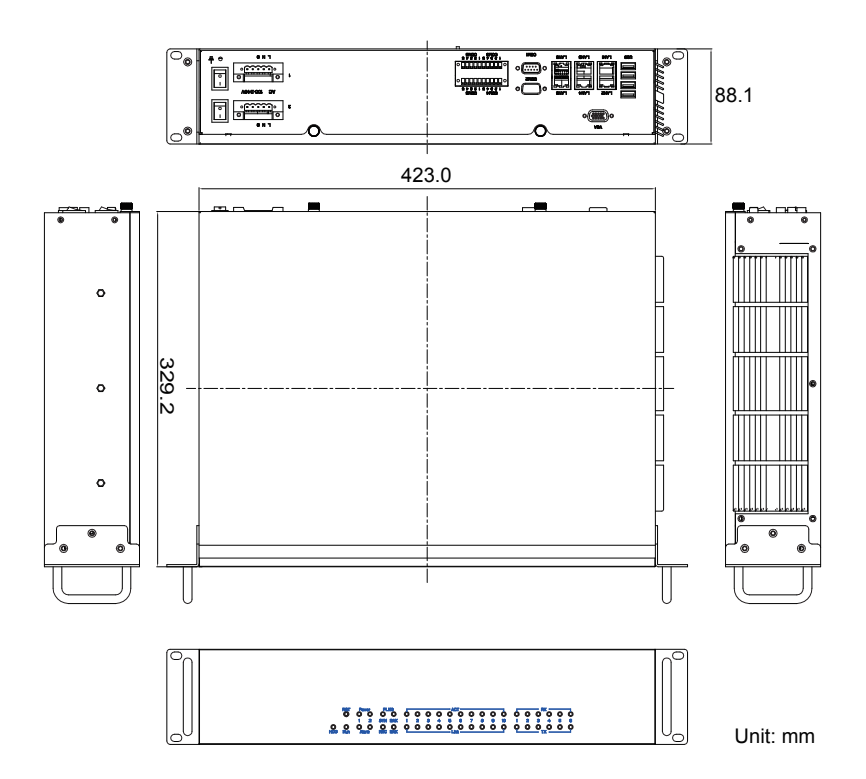

# <span id="page-20-0"></span>**2.2. Take A Tour**

The computer has some I/O ports, status LED lamp and controls on the front and rear panels. The following illustrations show all the components called out.

#### **2.2.1. Front View**

On the computer's front panel is a series of statues LED lamps and two outsideaccessible USB ports.

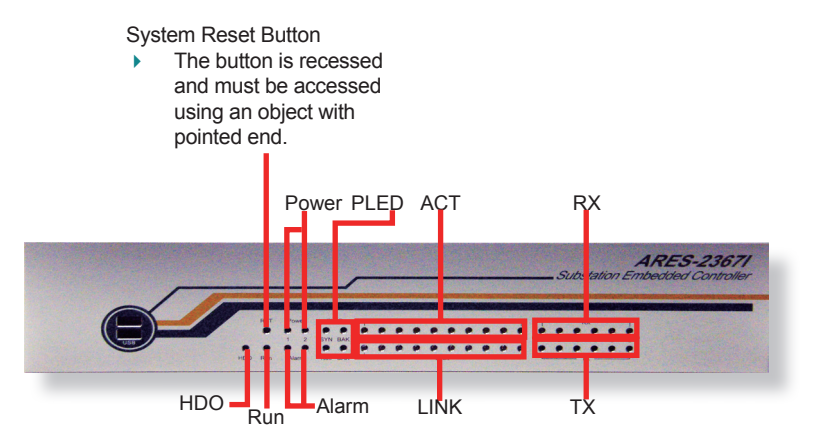

#### **• Status LED Lamps**

A slew of status LED lamps are recessed on the front side of the computer to draw users' prompt awareness of the computer's contiguous events such as power on/off, data transmission and so on.

These lamps and the notifications delivered are summarized as following:

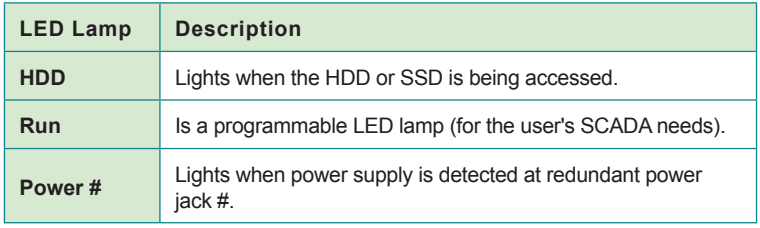

#### <span id="page-21-0"></span>Getting Started

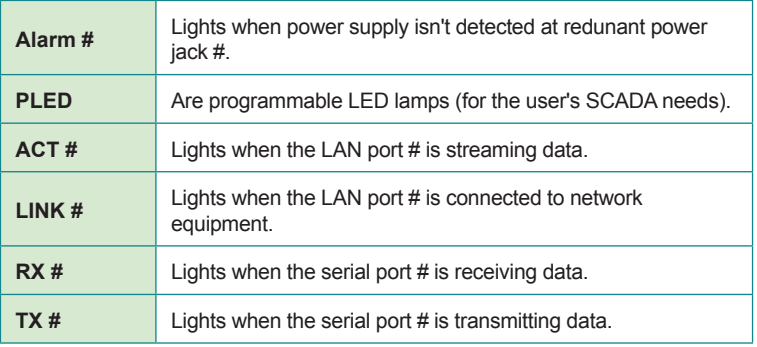

\*The symbol "#" means a number.

# **2.2.2. Rear View**

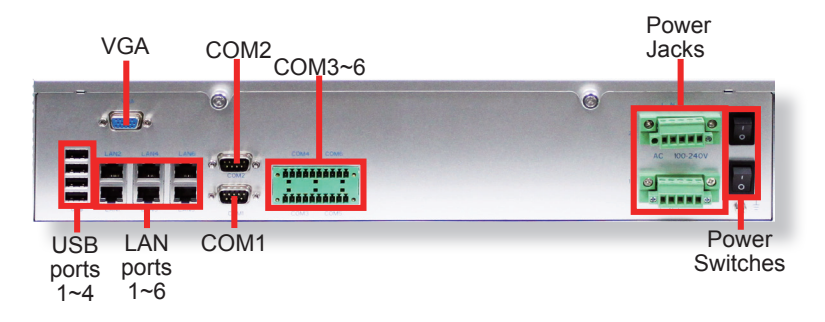

**2.2.3. Side View**

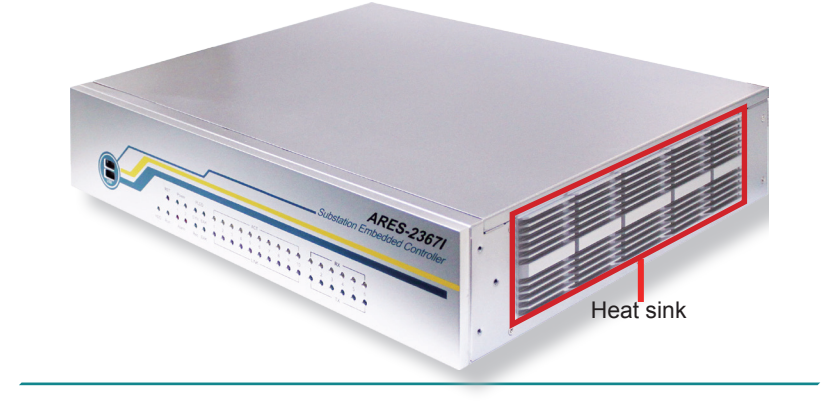

# <span id="page-22-0"></span>**2.3. Driver Installation Notes**

The computer supports the operating systems Windows XP, Windows 7 and Linux. For Windows operating systems, find the necessary device drivers on the CD that comes with your purchase. For different Windows editions, the software installation may vary slightly, but generally they are similar. **DO** follow the sequence below to install the drivers to prevent errors:

#### **Chipset→Graphics→Audio→LAN→USB-to-COM**

Paths to find various drivers on the CD:

#### **Windows XP**

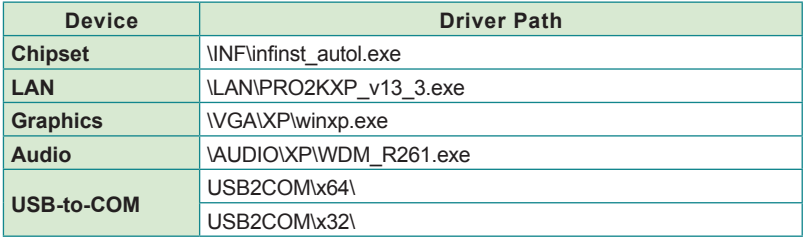

**Windows 7**

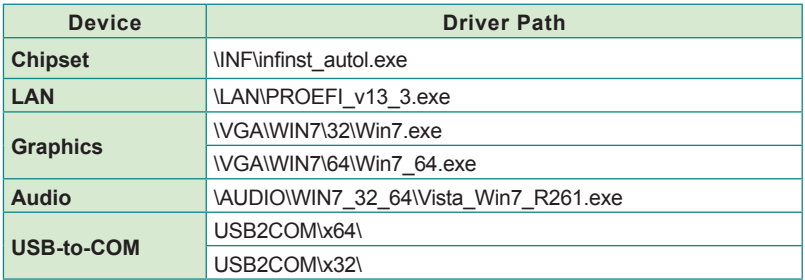

This page is intentionally left blank.

# <span id="page-24-0"></span>**Chapter 33**

# **System Configuration**

#### <span id="page-25-0"></span>System Configuration

The computer is constructed based on the mother board FMB-i290G and the daughter board SCDB-3450. If the computer you purchased has so many as 10 LAN ports, an extended daughter board SCDB-1432 is used inside the computer. This section will provide an thorough view of these boards.

#### **3.1. Mother Board: FMB-i290G**

The mother board FMB-i290G features the main components needed by the computer including some important connectors, jumpers and DIP switches. This section will provide an thorough view of this board.

- $\triangleright$  To know the mother board layout, see [3.1.1. Board Layout](#page-88-1) on page [15](#page-88-1).
- $\triangleright$  To know the mother board jumpers, see [3.1.2. Jumpers](#page-28-1) on page [17.](#page-28-1)
- $\triangleright$  To know the mother board DIP switches, see [3.1.3. DIP Switches](#page-32-0) on page [21](#page-32-0).
- $\triangleright$  To know the mother board connectors, see [3.1.4. Connectors](#page-35-1) on page [24](#page-35-1).

# <span id="page-26-0"></span>**3.1.1. Board Layout**

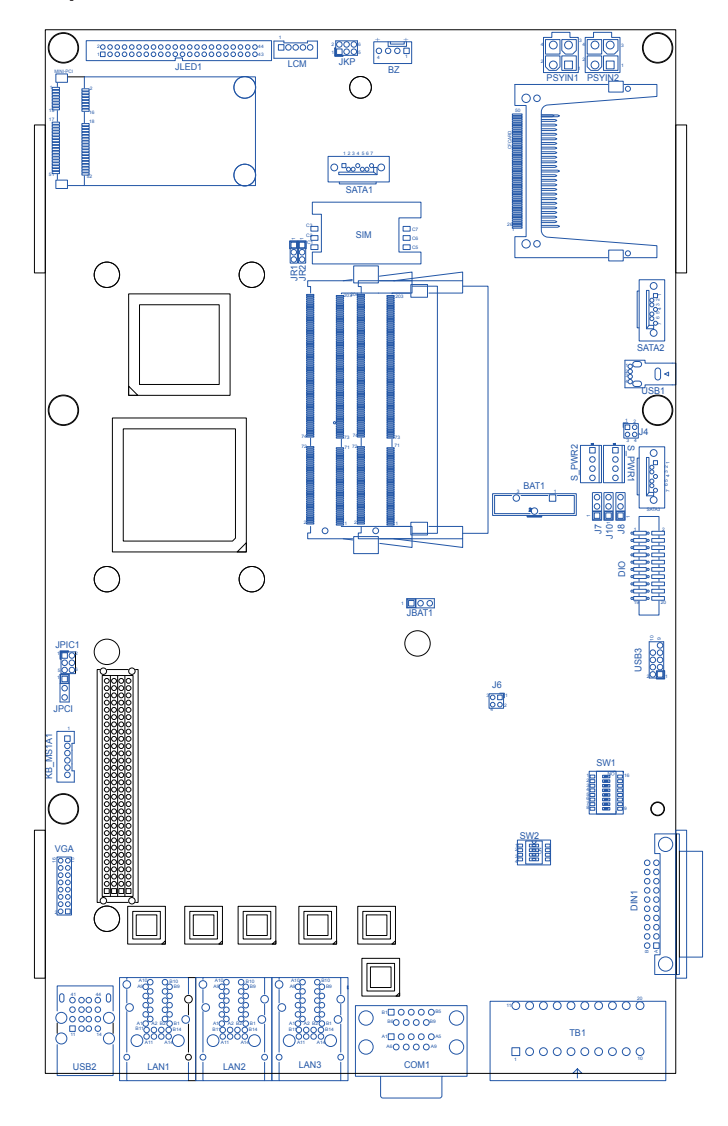

# System Configuration

#### **Board Bottom**

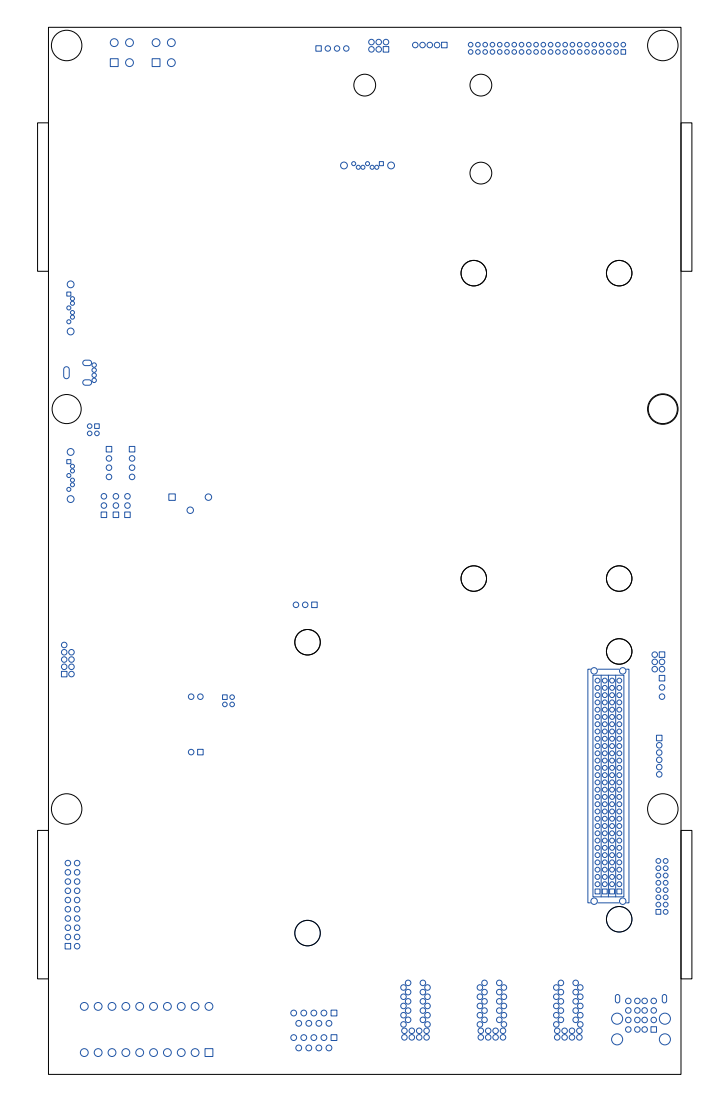

#### <span id="page-28-1"></span><span id="page-28-0"></span>**3.1.2. Jumpers**

The mother board FMB-i290G comes with some jumpers to alter the computer's hardware configuration. The following will explicate each of these jumpers oneby-one.

#### **JBAT1**

**Function**: CMOS RTC setting **Jumper Type:** Onboard 2.54mm pitch 1x3-pin header **Setting**:

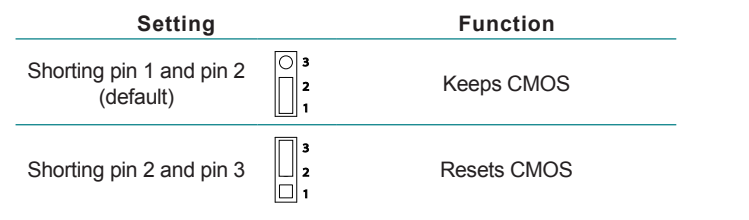

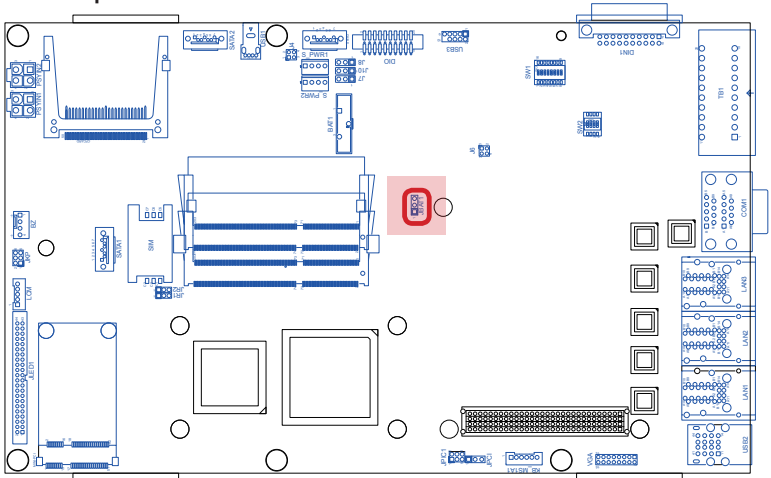

# System Configuration

#### **JPCI**

**Function:** Configures PCI VIO power **Jumper Type:** Onboard 2.54mm pitch 1x3-pin header

#### **Setting:**

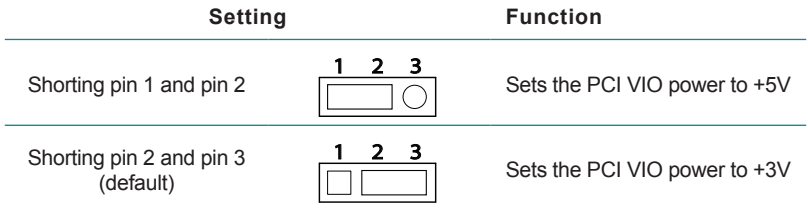

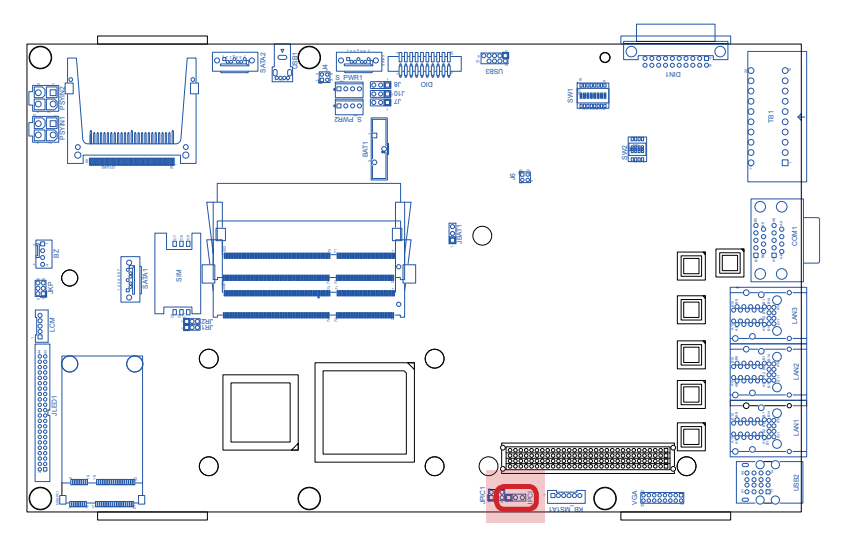

#### **J4**

**Function:** Configures the power-supply to SATA1 pin 7. **Jumper Type:** Onboard 2.54mm pitch 2x2-pin header

#### **Setting:**

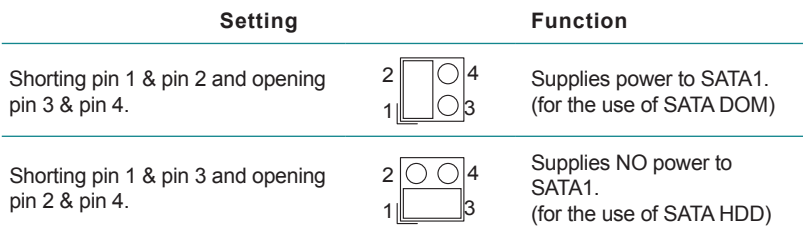

\* All four pins are shorted by default.

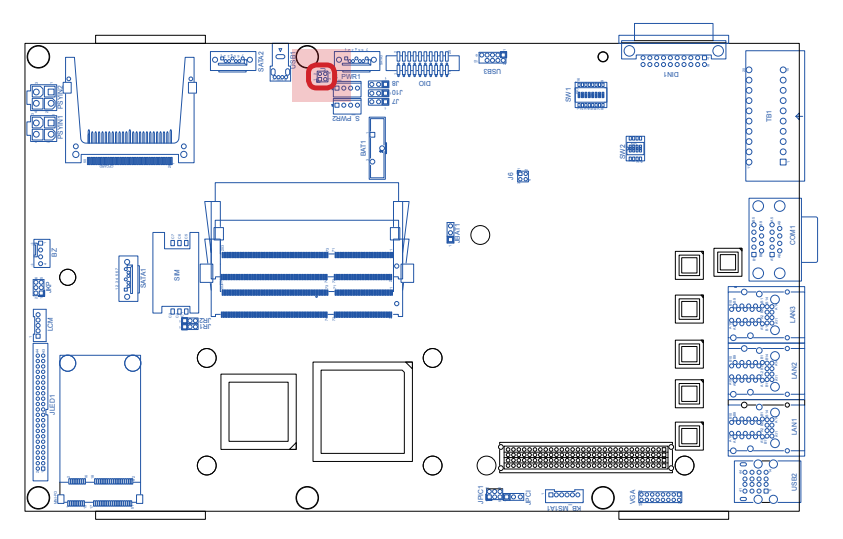

#### **J7, J8, J10**

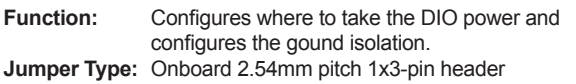

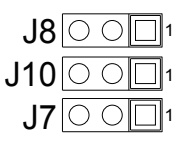

#### **Setting**

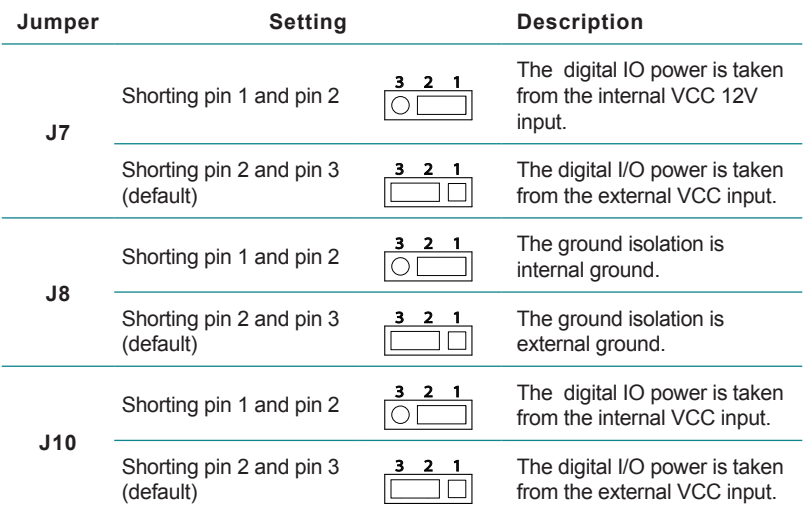

\*Note J7/J8/J10 settings should be consistent with each other and shouldn't conflict.

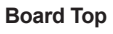

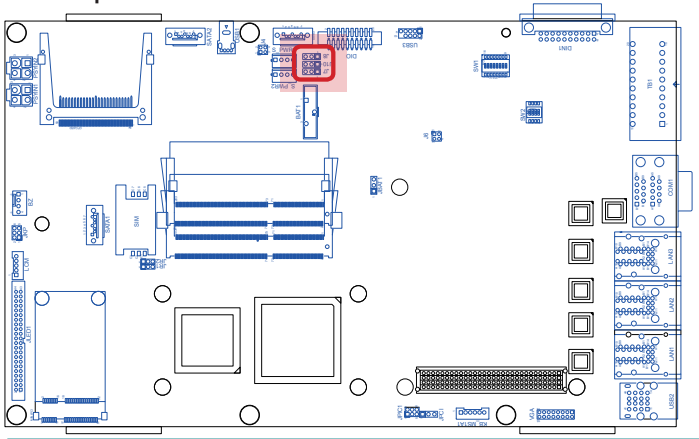

#### <span id="page-32-0"></span>**3.1.3. DIP Switches**

The computer comes with six serial ports, COM1 through COM6. Among these, COM3 to COM6 are provided in terminal block and are configurable between RS422 and RS485 (w/ or w/o 120Ω termination). The mother board FMB-i290G features two DIP switches, both on the top side, to switch COM3 through COM6 to the desired protocol. SW1 is an 8-toggle (16-pin) DIP switch and SW2 is a 4-toggle (8-pin) DIP switch.

For SW1, toggles 1, 2, 3, 4 control COM3 and COM 4 while toggles 5, 6, 7, 8 control COM5 and COM6.

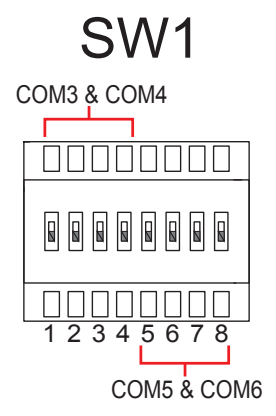

SW2 enables/disables 120Ω termination for RS485.

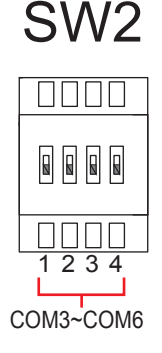

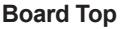

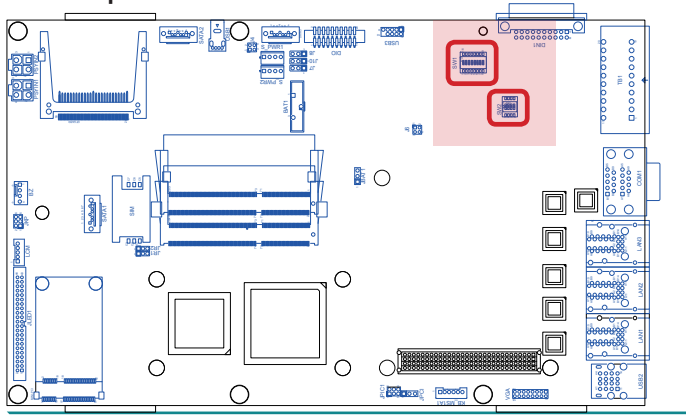

# System Configuration<br>
System Configuration

Follow the guide below to configure COM3 through COM6 for data transmission.

#### **• Settings for COM3 & COM4**

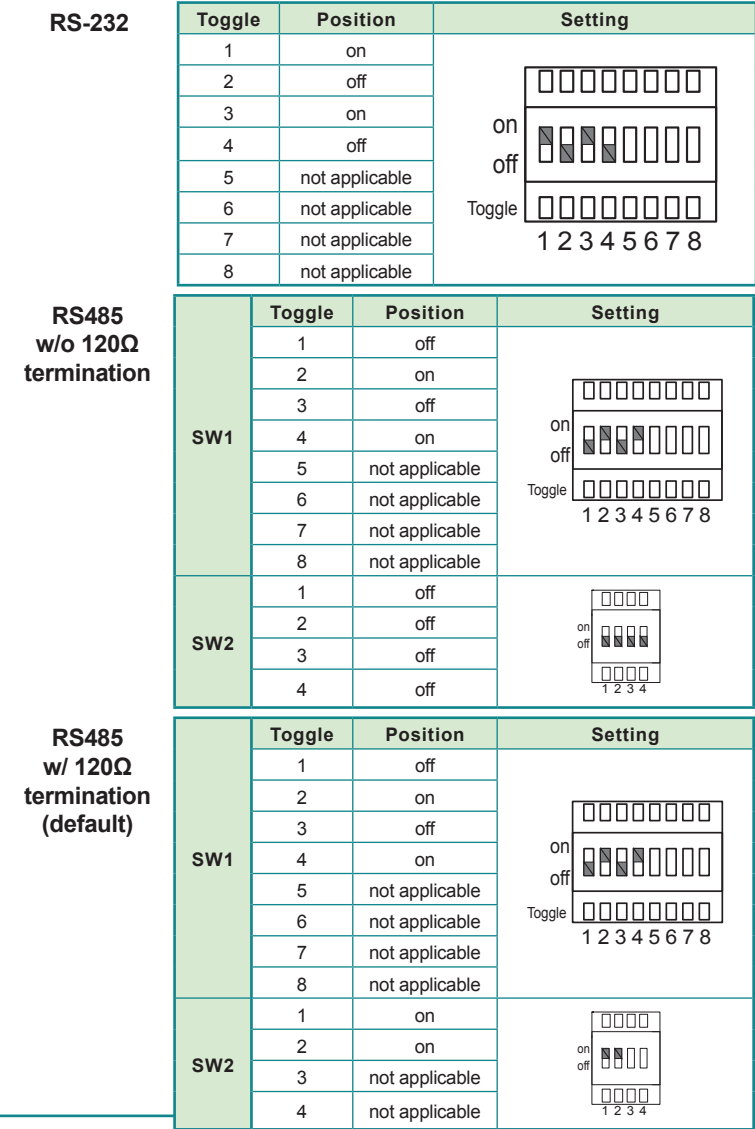

# **• Settings for COM5 & COM6**

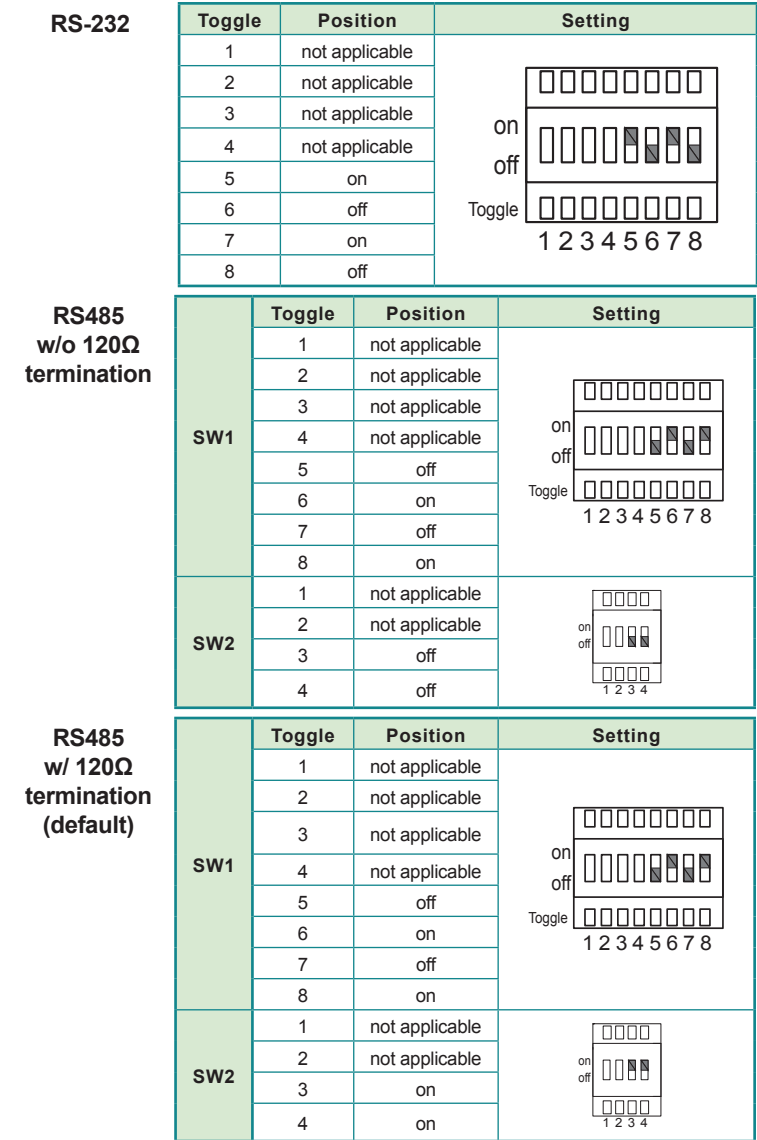

#### <span id="page-35-1"></span><span id="page-35-0"></span>**3.1.4. Connectors**

The mother board FMB-i290G comes with some connectors for the computer to join some devices. The following will explicate each of these connectors one-by-one.

#### **JLED1**

**Description:** Connector for the computer's status LED lamps for serial ports COM1 through COM6, LAN ports LAN1 through LAN6, redundant power, alarm, PLED, run, HDD and so on. **Connector Type:** 2.00mm-pitch 2x22-pin box header

1 2 43 44 JLED1

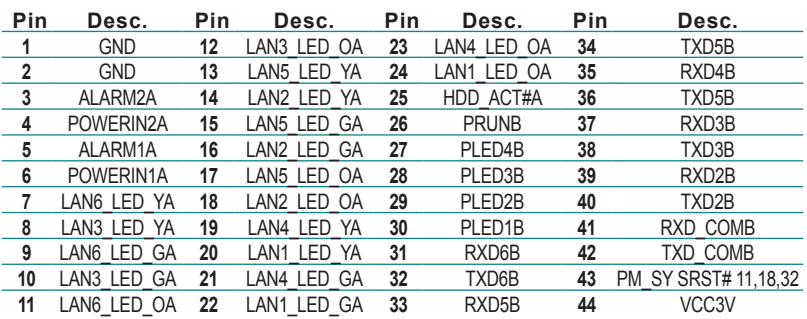

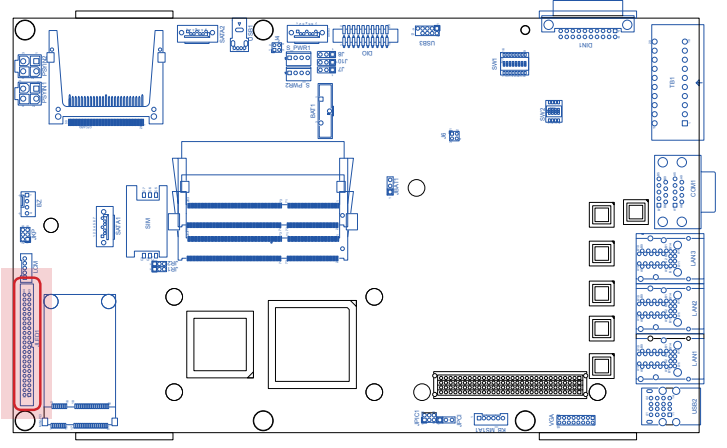
#### **LCM**

**Description:** Connector for the LCD display via COM1 transmitted/received signals

**Connector Type:** 2.00mm-pitch 1x5-pin 4-wall wafer connector

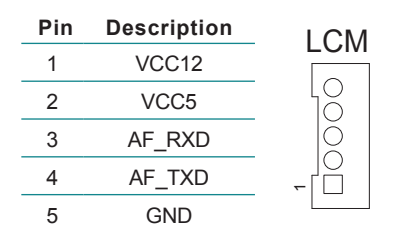

▶ See also **BIOS** | Advanced | Super IO Configuration | [LCM\(L\)/COM1\(H\)](#page-80-0) on page [69](#page-80-0) for the BIOS setting.

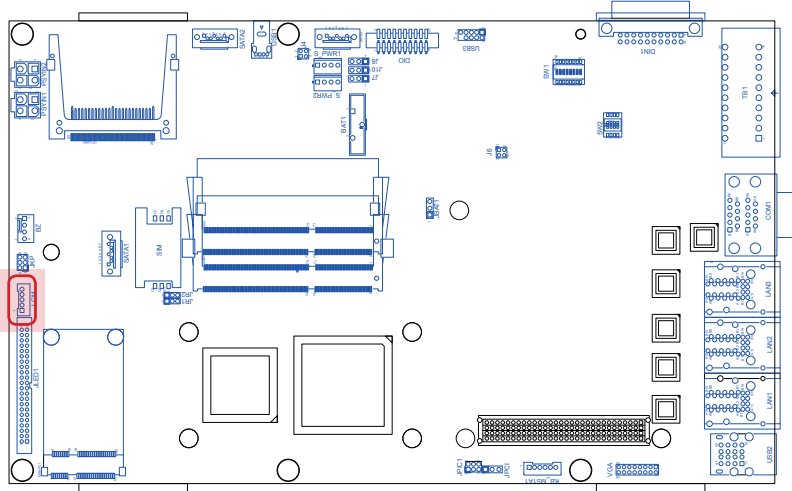

# System Configuration

#### **JKP**

**Description:** Connector for panel keypad touch function via W83627 GPI 50, 51, 52, 53, 54

2 1

6 5 **JKP** 

**Connector Type:** 2.00mm-pitch 3x2-pin header

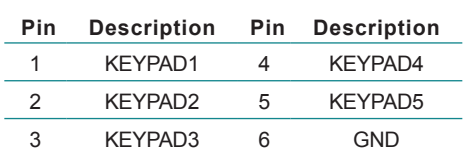

KEYPAD1=GPI54, KEYPAD2=GPI53, KEYPAD3=GPI52, KEYPAD4=GPI52, KEYPAD5=GPI51

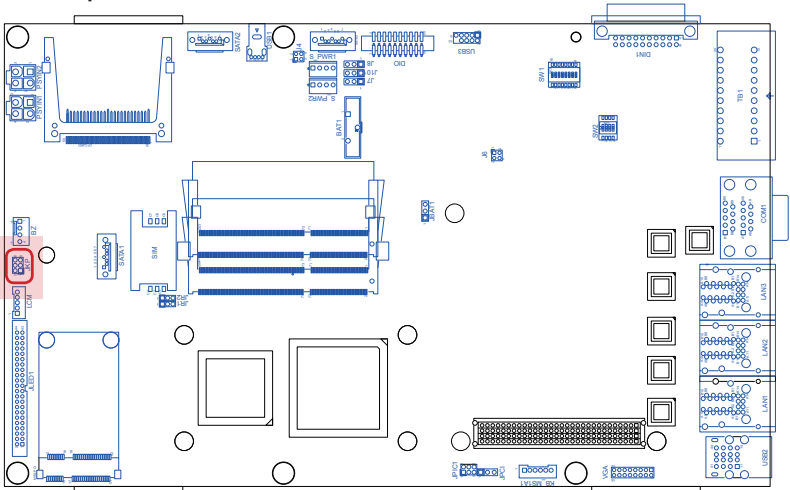

#### **BZ**

**Description:** Connector for 24VDC high power buzzer for redundant power loss

**Connector Type:** 2.54mm-pitch 1x4-pin one-wall wafer connector

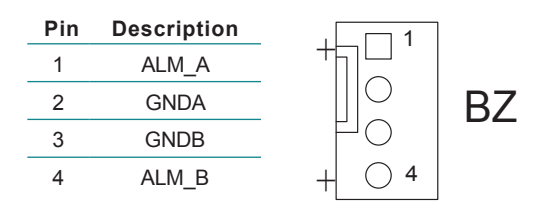

Pin 1 and pin 2 alarm for PSYIN1 with no power in. Pin 3 and pin 4 alarm for PSYIN2 with no power in.

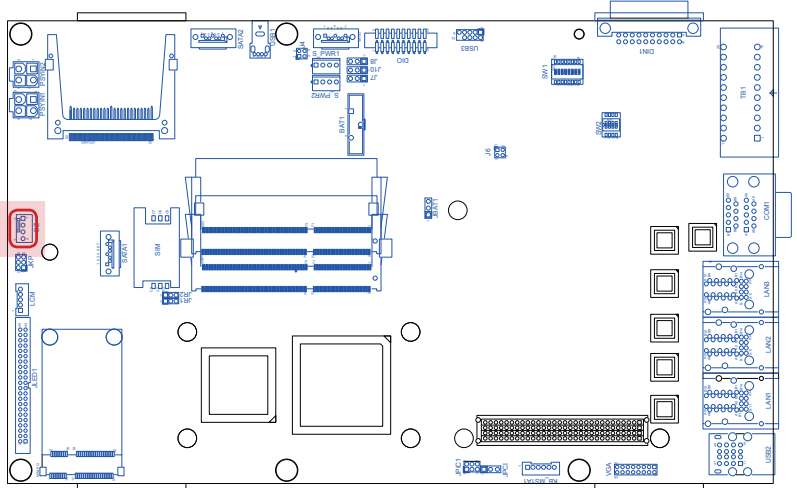

# System Configuration

# **PSYIN1 & PSYIN2**

**Description:** Connector for redundant power input **Connector Type:** 2x2-pin ATX-4 power connector

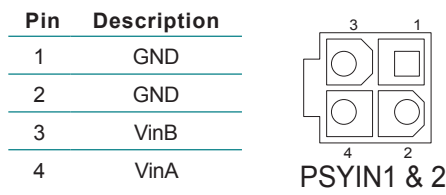

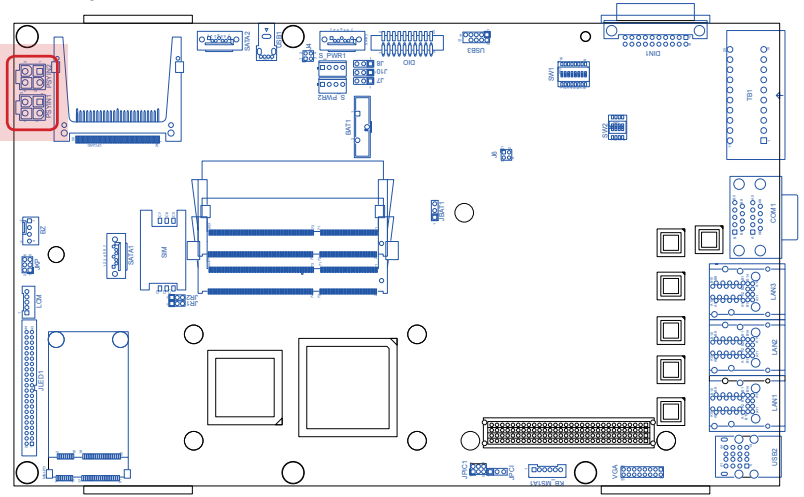

# **DIO**

**Description:** Defines DIO pins and tests circuit. **Connector Type:** 2.00mm-pitch 2x10-pin box header

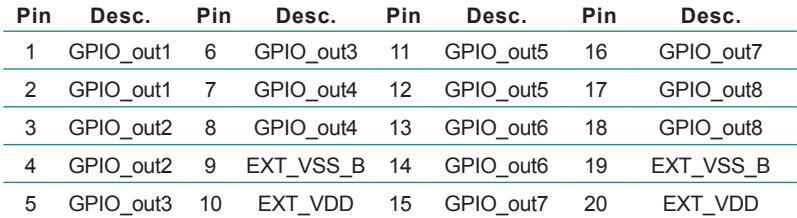

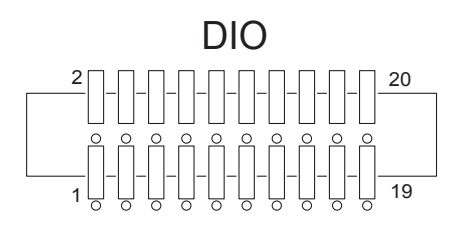

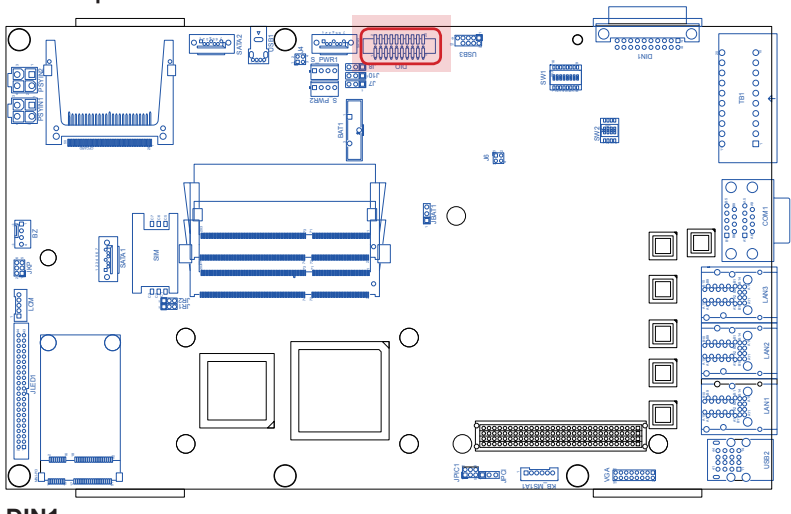

#### System Configuration

- **Description:** Connector with the extended daughter board SCDB-1432, which features four extra LAN ports.
- **Connector Type:** 3.81mm-pitch 20-pole terminal block

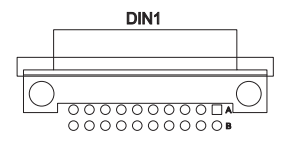

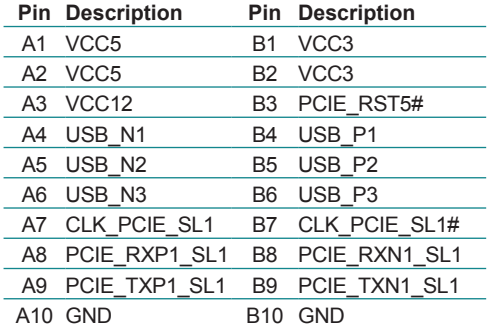

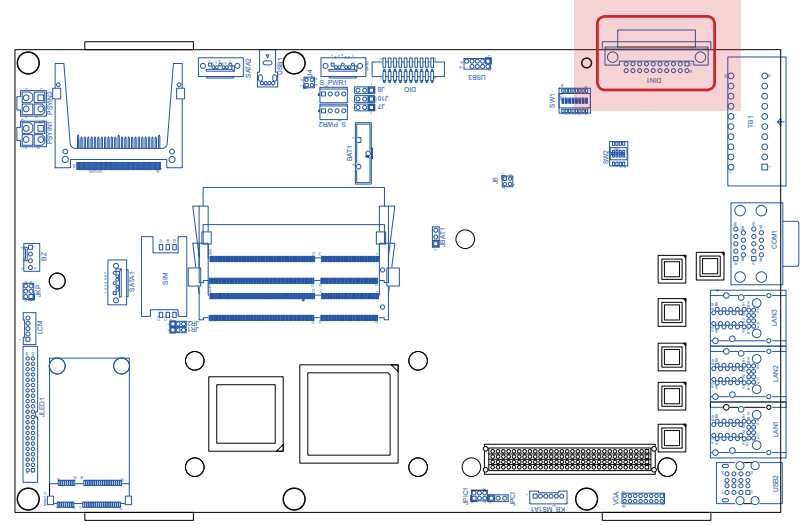

#### **TB1**

**Description:** Connector for serial ports COM3 through COM6 which are configurable between RS232 and RS485. See [3.1.3. DIP Switches](#page-32-0) for the configuration. **Connector Type:** 3.81mm-pitch 20-pole terminal block

**Pin Description Pin Description**

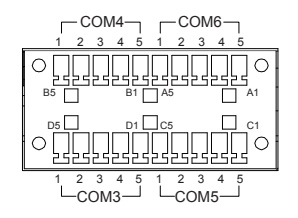

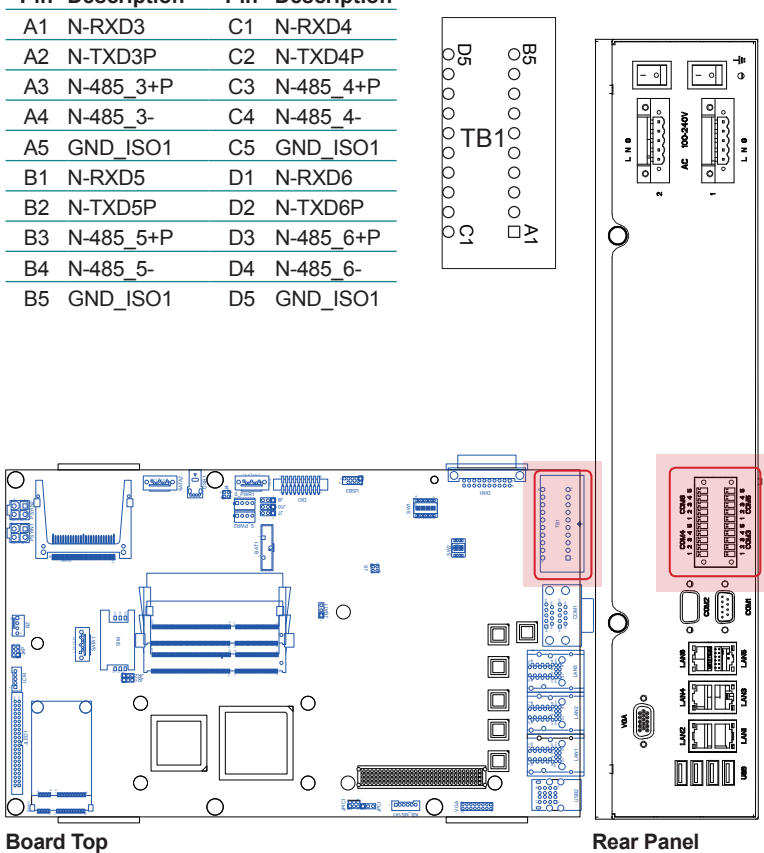

# System Configuration

# **VGA**

**Description:** Connector for analog RGB output  $\begin{array}{c|c} \n\text{15} & \text{VGA} \\
\text{Connector Two: } 2.00 \text{mm-pitch 2x8-pin header} & \text{000000} \\
\hline\n\end{array}$ **Connector Type:** 2.00mm-pitch 2x8-pin header

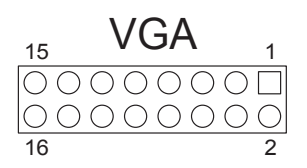

 $\overline{\phantom{a}}$ 

 $-$  o $\Box$ 

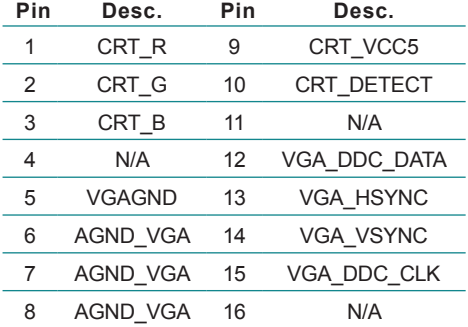

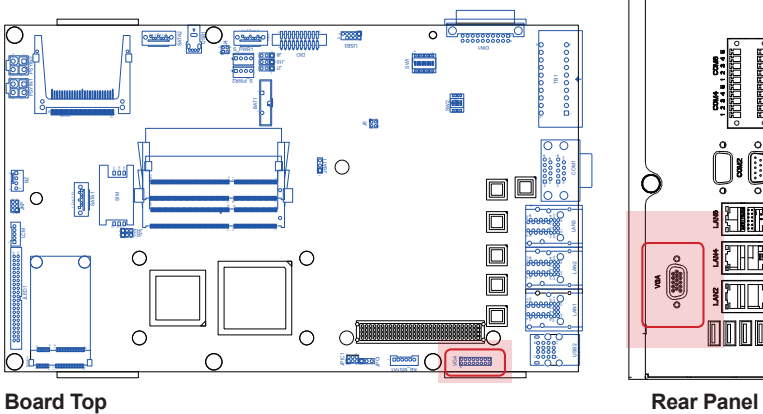

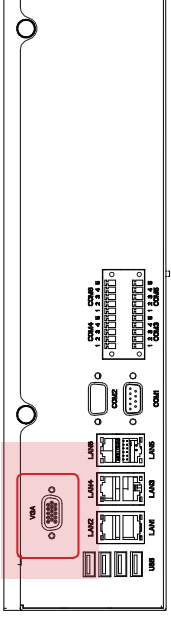

# **KB\_MS1A1**

**Description:** Connector for PS2 keyboard and mouse **Connector Type:** 2.00mm-pitch 1x6-pin wafer connector

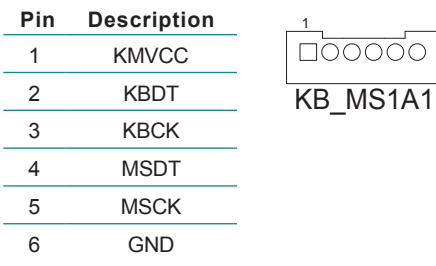

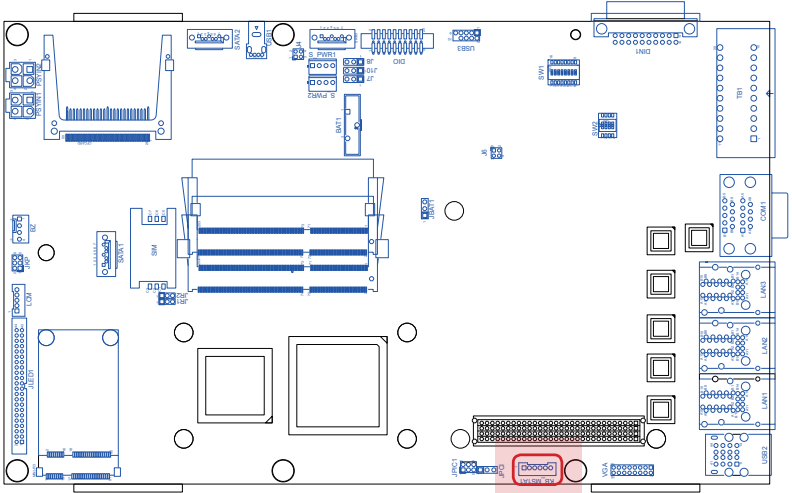

# System Configuration

# **JPIC1**

**Description:** Connector to install PICF690 firmware **Connector Type:** 2.00mm-pitch 2x3-pin header

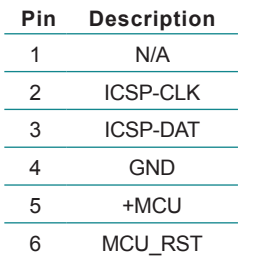

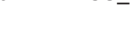

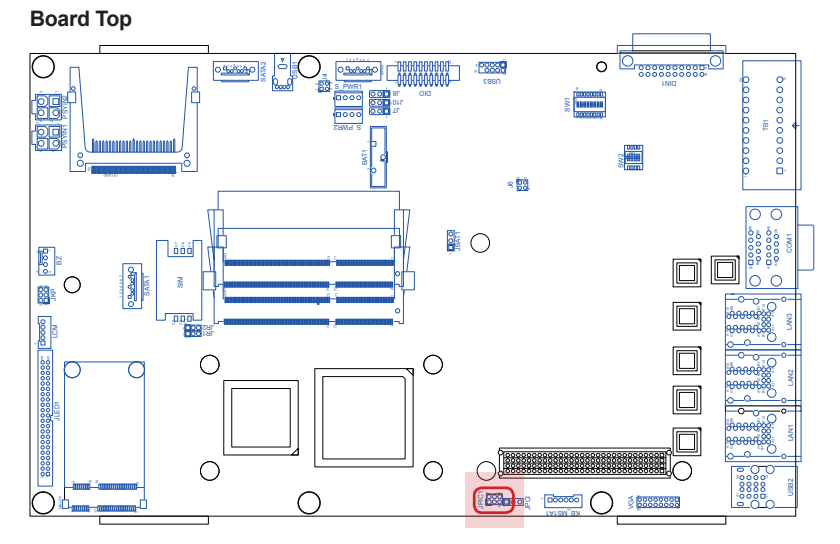

1

5

6 JPIC1

2

# System Configuration

## **COM1**

**Description:** Connectors for serial ports COM1 and COM2 that are RS-232 interfaced. See [5.2.3. Super IO](#page-80-1)  [Configuration](#page-80-1) on page [69](#page-80-1) to know how to configure the base address and IRQ. **Connector Type:** 2.00mm-pitch 2x8-pin header

9-pin male DB connector

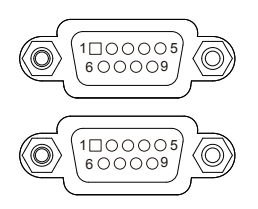

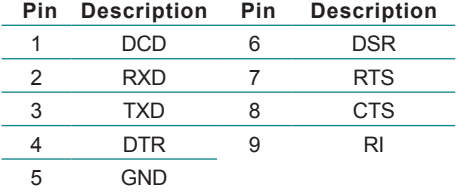

S\_PWR1

J4

USB1

 $\bigcap$ 

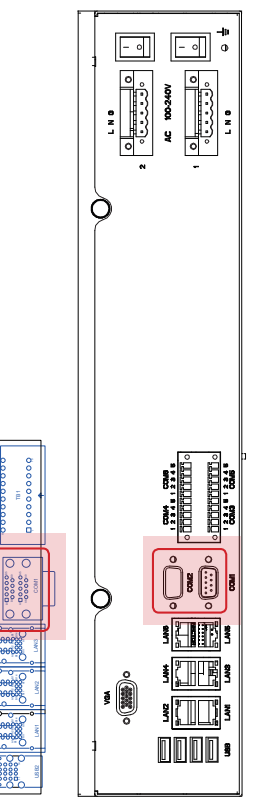

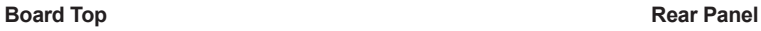

**2** 

JR2

 $\circ$ 

 $\bigcirc$ 

SATA1

SIM

7 5 7 A

 2 6<br>2

E-

LCM

PSYIN2 PSYIN1

A9 B9

A9 B9

A9 B9

841

SW2

 $\overline{\circ}$ 

 $\frac{5}{9}$ 

15 16 VGA

9 10 1

**B**O

 $\circ$ 

⌒

6

# **3.2. Daughter Board: SCDB-3450**

The daughter board SCDB-3450 features a slew of status LED lamps, two connectors and a push-button. This section will provide a thorough view of this board.

- $\triangleright$  To know the board layout, see [3.2.1. Board Layout](#page-48-0) on page [37.](#page-48-0)
- $\triangleright$  To know the connectors on this board, see [3.2.2. Connectors](#page-49-0) on page [38](#page-49-0).
- $\overline{10}$  know the push-button on this board, see [3.2.3. Push-Button](#page-51-0) on page [40](#page-51-0).

#### <span id="page-48-0"></span>**3.2.1. Board Layout**

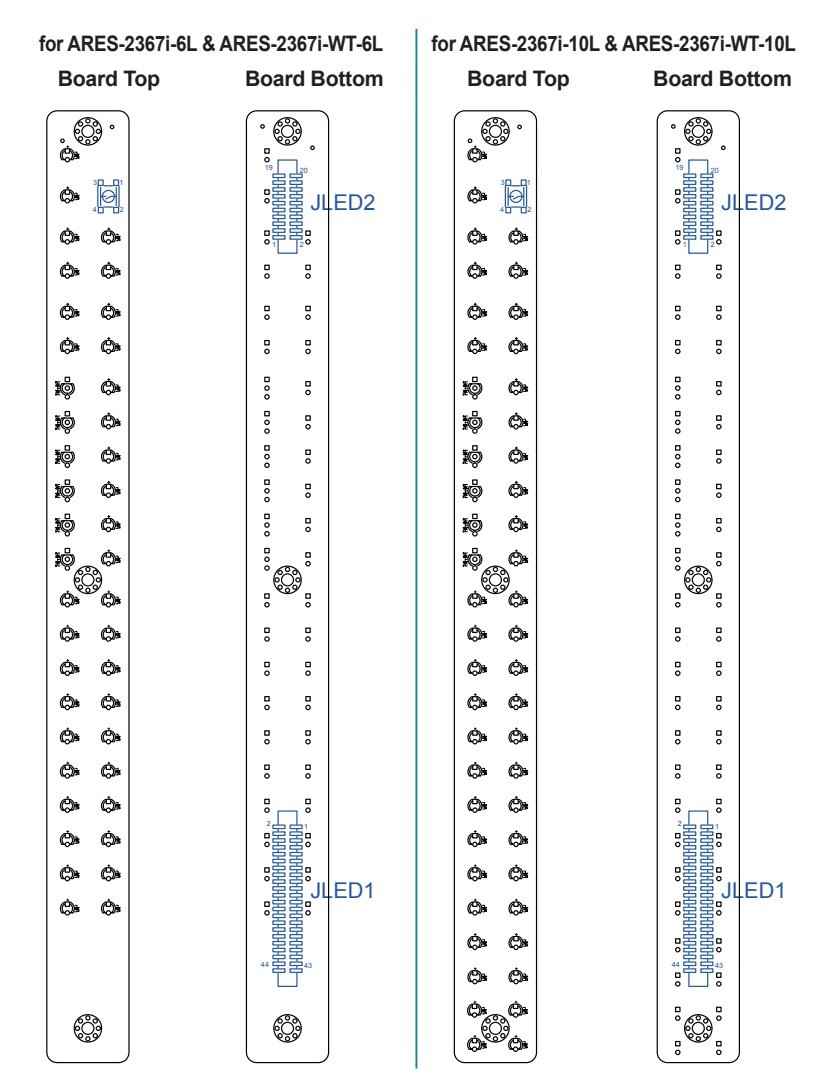

#### <span id="page-49-0"></span>**3.2.2. Connectors**

The daughter board SCDB-3450 features two connectors to connect with the mother board to deliver status LED lamps for the computer.

#### **JLED1**

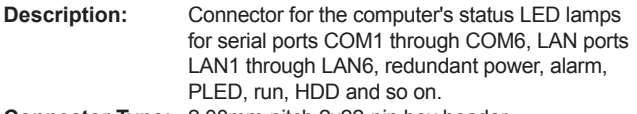

**Connector Type:** 2.00mm-pitch 2x22-pin box header

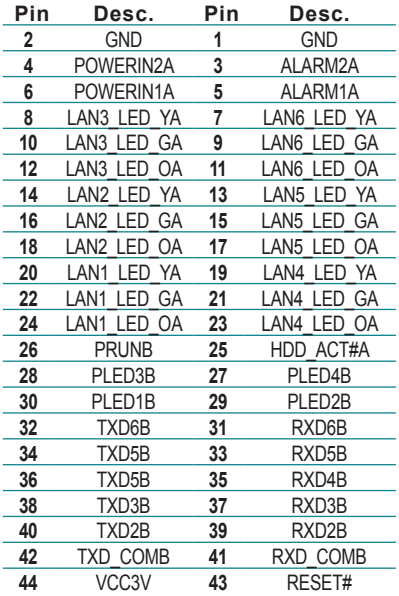

**Board Bottom** 

2 1999 - 1999 - 1999 - 1999 - 1999 - 1999 - 1999 - 1999 - 1999 - 1999 - 1999 - 1999 - 1999 - 1999 - 1999 - 19<br>1999 - 1999 - 1999 - 1999 - 1999 - 1999 - 1999 - 1999 - 1999 - 1999 - 1999 - 1999 - 1999 - 1999 - 1999 - 1999<br>19

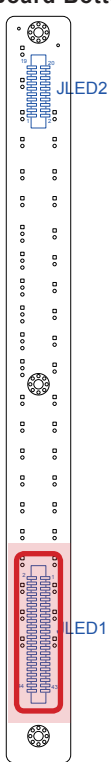

 $_{20}$ 

2

# **JLED2**

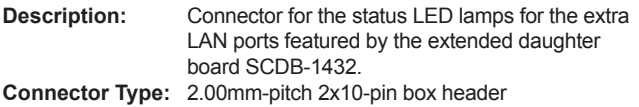

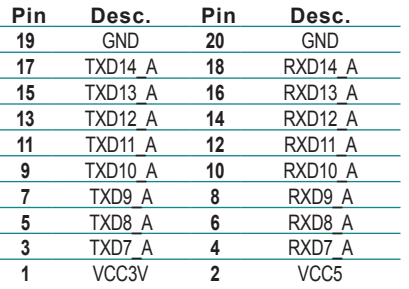

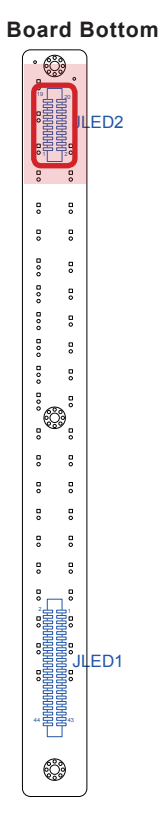

# System Configuration

#### <span id="page-51-0"></span>**3.2.3. Push-Button**

The daughter board SCDB-3450 also features a push button for system reset.

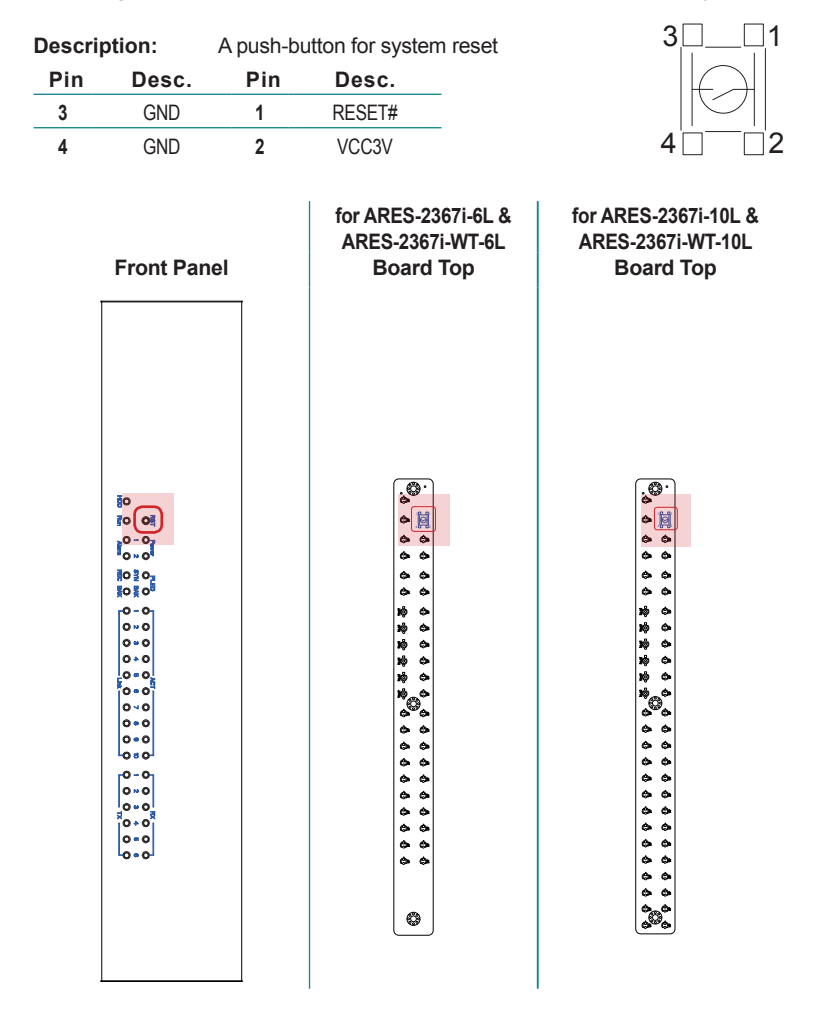

# **3.3. Daughter Board: SCDB-1432 (for ARES-2367i-10L & ARES-2367i-WT-10L only)**

The daughter board SCDB-1432 features four LAN ports to bring four extra LAN ports to the computer (ARES-2367i-10L & ARES-2367i-WT-10L). This section will provide a thorough view of this board.

- $\triangleright$  To know the board layout, see [3.3.1. Board Layout](#page-52-0) on page [41.](#page-52-0)
- ▶ To know the connectors on this board, see [3.3.2. Connectors](#page-53-0) on page [42](#page-53-0).

## <span id="page-52-0"></span>**3.3.1. Board Layout**

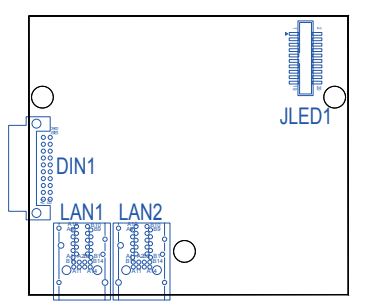

#### **Board Top Board Bottom**

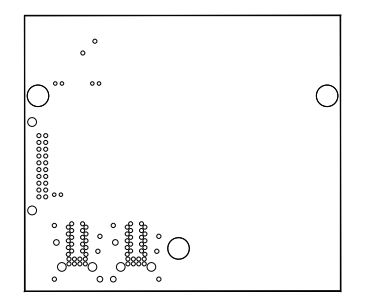

#### <span id="page-53-0"></span>**3.3.2. Connectors**

#### **DIN1**

**Description:** Connector to connect with the mother board FMB-i290G. **Connector Type:** 10x2-pin DIN 41612 B type male connector

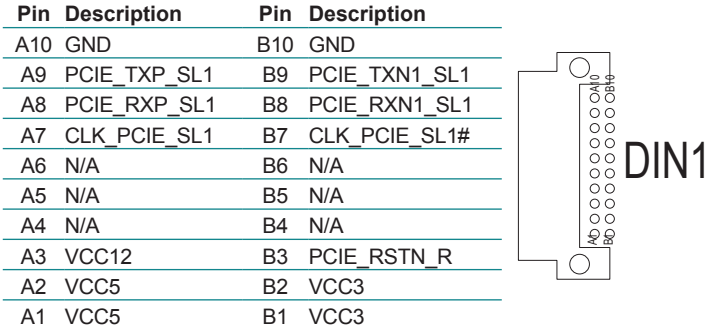

#### **FMB-i290G Board Top SCDB-1423 Board Top**

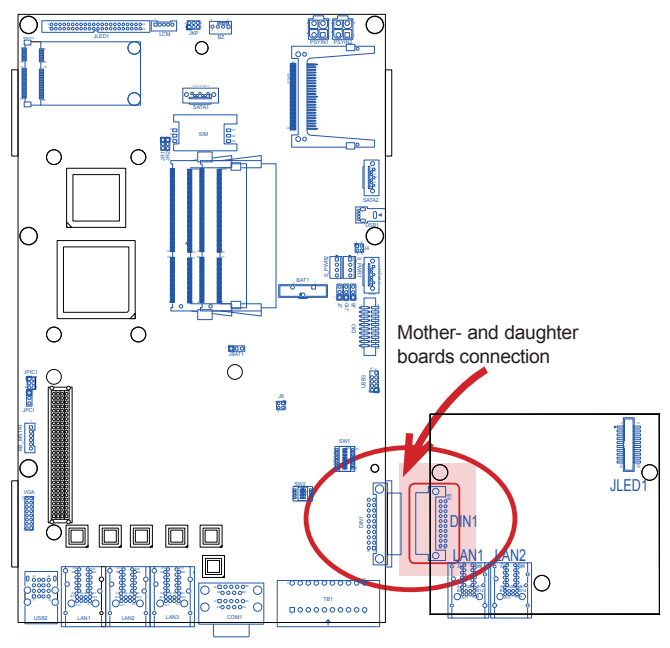

## **JLED1**

Function: Connects with the daughter board SCDB-3450's JLED2 to deliver the status LED lamps for the extra four LAN ports **Connector Type:** 2x10-pin box header with surface-mounted cap

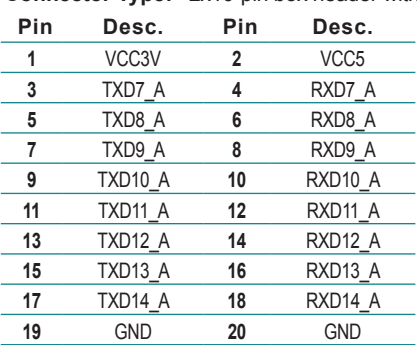

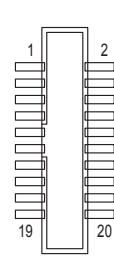

**SCDB-3450 Board Bottom**

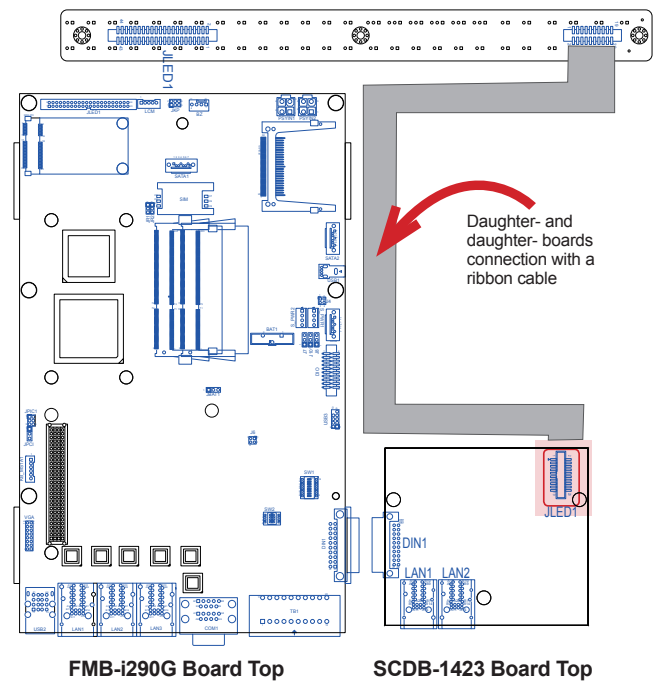

This page is intentionally left blank.

# **Chapter 44**

# **Installation and Maintenance**

#### Installation & Maintenance

#### **4.1. Install Hardware**

The Computer is constructed based on modular design to make it easy for users to add hardware or to maintain the computer. The following sections will guide you to the simple hardware installations for the computer.

#### <span id="page-57-0"></span>**4.1.1. Open the Computer**

Most of the jumpers, connectors and DIP switches are built on the top side of the mother board. To access said components, the computer's top cover has to go. Follow through the steps below to remove the top cover from the computer. Note the top cover is only removable without the rack-mount ears.

1. Place the computer on a flat surface. Loosen the 2 knobs at the rear panel as marked in the illustration below.

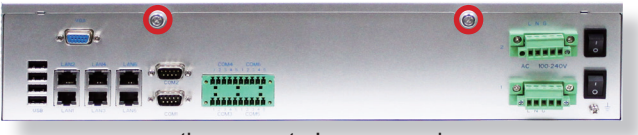

the computer's rear panel

2. Try to slide the top cover from the computer. If the top cover doesn't slide, slightly pry at the joint between the top cover and the computer's front panel carefully to part them from each other. Then slide the top cover completely from the computer.

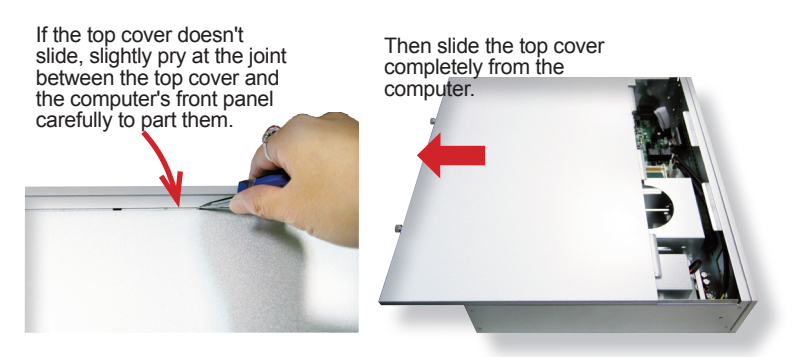

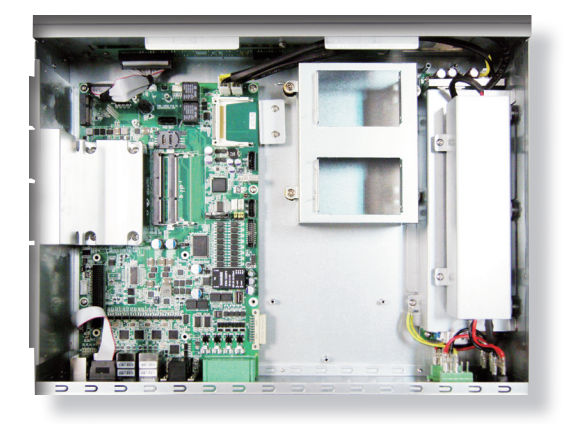

The inside of the computer comes to view.

#### Installation & Maintenance

- $\triangleright$  To use the jumpers on the mother board to configure some hardware, see [3.1.2. Jumpers](#page-28-0) on page [17](#page-28-0).
- ▶ To use the DIP switches on the mother board to configure the transmission interfaces for COM3 through COM6, see [3.1.3. DIP Switches](#page-32-0) on page [21](#page-32-0).
- $\triangleright$  To connect/disconnect devices to/from the mother board, see [3.1.4.](#page-35-0) [Connectors](#page-35-0) on page [24](#page-35-0).
- $\triangleright$  To install a memory module to the computer, see  $4.1.2$ . Install Memory [Module](#page-60-0) on page [49](#page-60-0).
- $\triangleright$  To install a 2.5" SSD drive, see  $4.1.3$ . Install 2.5" SSD/HDD on page [52.](#page-63-0)
- To install a wireless module based on **PCI Express Mini-card** form factor, see [4.1.4. Install Wireless Module](#page-65-0) on page [54.](#page-65-0)

#### <span id="page-60-0"></span>**4.1.2. Install Memory Module**

The mother board has two dual-inline memory module (DIMM) sockets. Load the computer with one or two memory modules to make programs run faster. The memory module for the computer's SO-DIMM socket should be a 204-pin DDR3 with a "key notch" off the centre among the pins, which enables the memory module for particular applications. There are another two notches at each left and right side of the memory module to help fix the module in the socket.

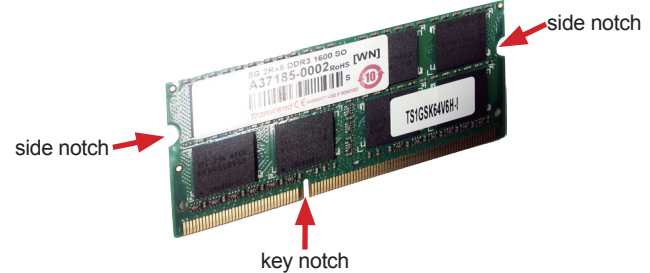

#### **To install a DDR3 memory module:**

- 1. Remove the top cover from the computer as described in [4.1.1. Open the](#page-57-0)  [Computer](#page-57-0) on page [46.](#page-57-0)
- 2. Find the two SO-DIMM sockets on the board as marked in the illustration below.

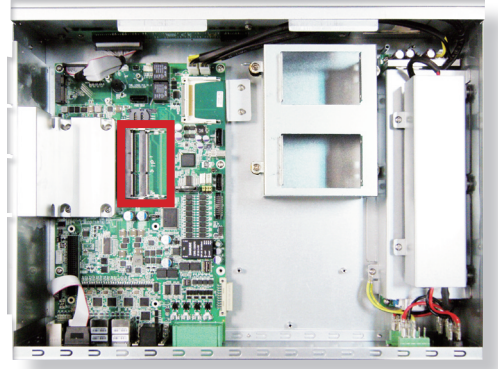

The SO-DIMM sockets are horizontal type, each with two spring-loaded locks to fix the memory module.

# Installation & Maintenance

3. Confront the memory module's edge connector with the SO-DIMM slot connector. Align the memory module's key notch at the break on the SO-DIMM slot connector.

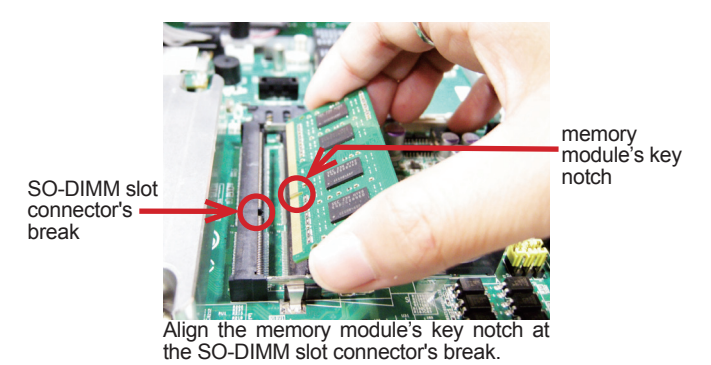

4. Fully plug the memory module until it cannot be plugged any more.

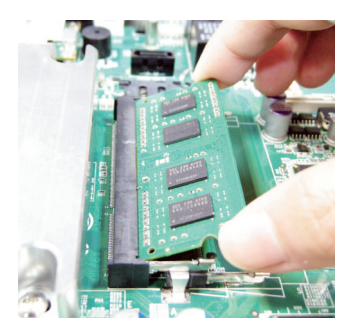

5. Press down the memory module until it gets auto-locked in place.

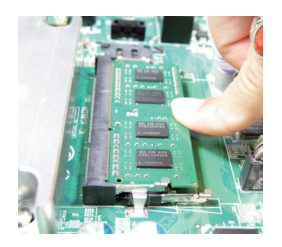

6. Restore the top cover to the computer.

# **To uninstall the DDR3 memory module:**

1. Pull back both locks from the memory module.

The DDR3 memory module will be auto-released from the socket.

- 2. Remove the memory module.
- 3. Restore the top cover to the computer.

## Installation & Maintenance

#### <span id="page-63-0"></span>**4.1.3. Install 2.5" SSD/HDD**

1. Remove the top cover from the computer as described in [4.1.1. Open the](#page-57-0) [Computer](#page-57-0) on page [46](#page-57-0).

The inside of the computer comes to view.

2. See the illustration below and find the bracket for a storage device.

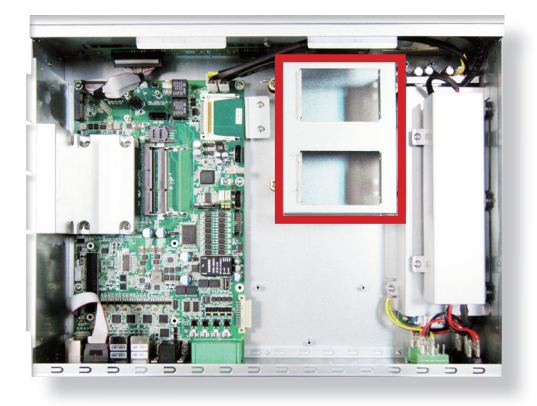

3. Place a 2.5-inch SSD/HDD onto the bracket and slide the SSD/HDD in place as the illustration below shows.

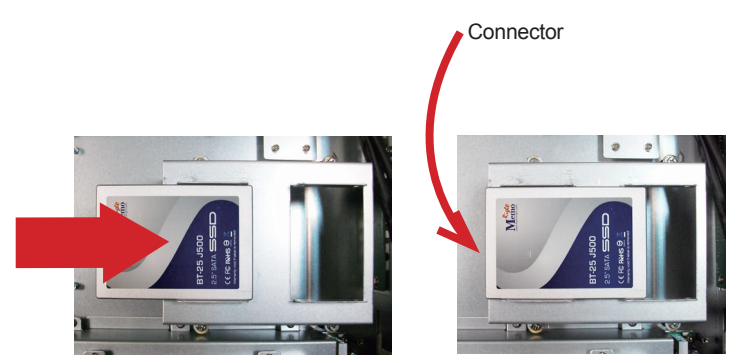

Slide a 2.5-inch SSD along the track.

4. Fix the SDD/HDD with four screws - two screws on each side of the bracket.

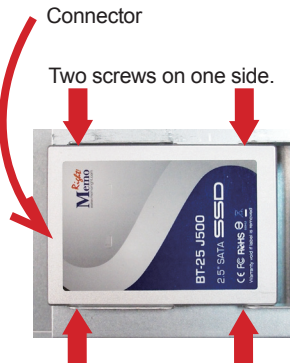

Two screws on the other side.

5. Use a SATA signal cable and a SATA power cable to connect the SSD/ HDD storage with the mother board.

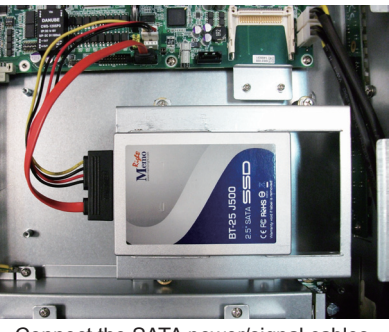

Connect the SATA power/signal cables..

6. Restore the top cover to the computer .

#### Installation & Maintenance

#### <span id="page-65-0"></span>**4.1.4. Install Wireless Module**

The computer has a PCI Express Mini-card socket. It is therefore able to network with WiFi or 3G as long as a wireless module of that form factor is installed at the socket. This section will guide you to install a wireless module at the Mini-card socket.

1. Remove the computer's top cover as described in [4.1.1. Open the](#page-57-0)  [Computer](#page-57-0) on page [46](#page-57-0).

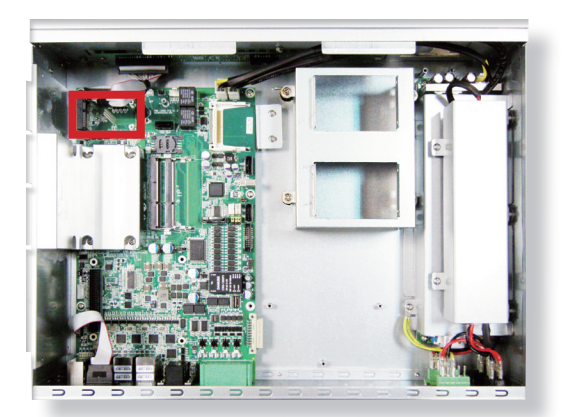

The inside of the computer comes to view.

2. Find the **PCI Express Mini-card** socket for 3G modules as the illustration above shows.

The socket has a break among the connector .

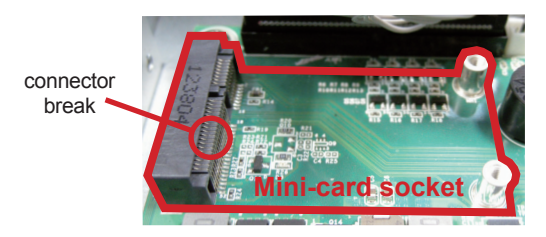

3. Have a wireless module, 3G or WiFi, of PCI Express Mini-card form factor. Confront the wireless module's connector with the socket's connector. Plug the wireless module to the socket by a slanted angle. Fully plug the module. Note the notch on the wireless module should meet the break of the connector.

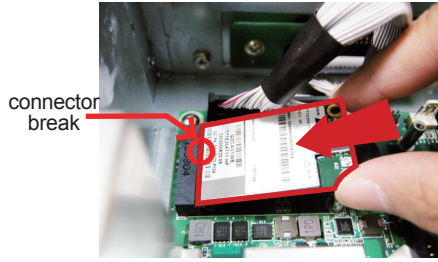

Fully plug the module.

4. Press down the module and fix the module in place using two screws.

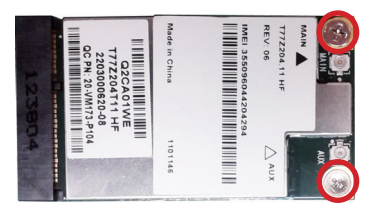

5. Have an RF antenna. Connect the RF antenna to the wireless module's "MAIN" connector.

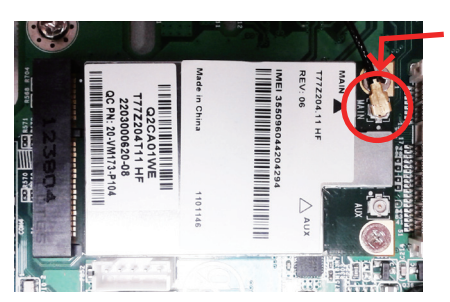

Connect the RF antenna's MHF connector to the 3G module's "MAIN" connector.

6. Pull the other end of the RF antenna out of the chassis of the computer. Fix an external antenna to the RF antenna's SMA connector.

#### Installation & Maintenance

7. Restore the computer's top cover.

#### **4.1.5. Install SIM Card**

The computer comes with a SIM socket for 3G networking. Follow through the guide below to install a SIM card to the computer.

- Note: To make use of a SIM card for 3G networking, a 3G module is also needed on the computer, see [4.1.4. Install Wireless Module](#page-65-0) to install the 3G module.
- 1. Remove the top cover from the computer as described in [4.1.1. Open the](#page-57-0) [Computer](#page-57-0) on page [46](#page-57-0).

The inside of the computer comes to view.

2. See the illustration below and find the **SIM Card** socket for 3G networking.

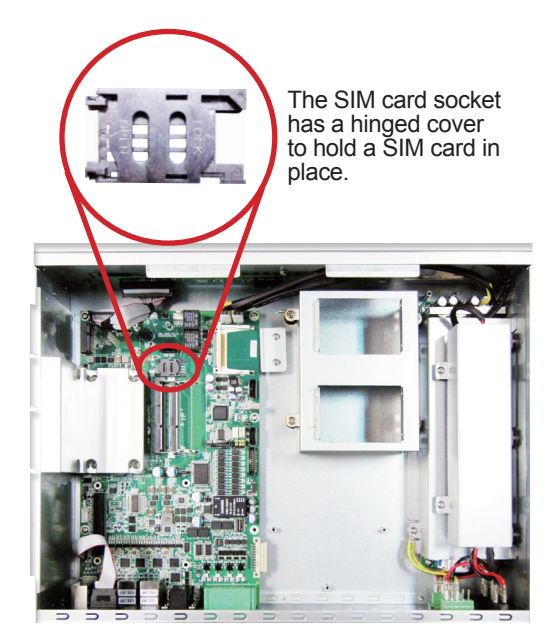

3. Push back the hinged cover to open the socket.

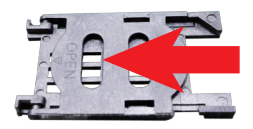

4. Swivel the hinged cover.

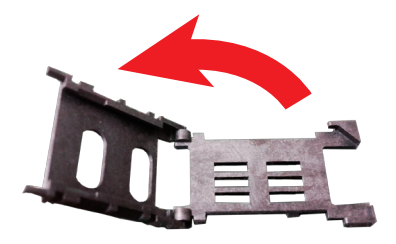

5. The hinged cover is also the card holder. Slide a SIM card along the hinged cover. Note the notch on the SIM card should meet the notch on the socket.

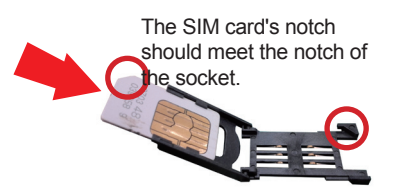

6. Put down the hinged cover and push it forward to lock the SIM card in place.

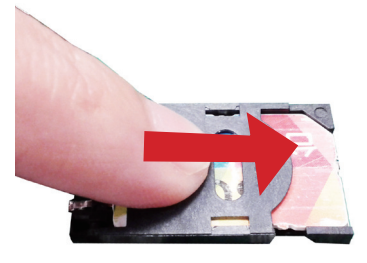

#### Installation & Maintenance

# **4.2. Rack-mount the Computer**

Two 2U ears are included in the accessories of the computer to support rack-mount. Follow the guide below to install the ears and mount the computer.

1. Find the three mounting holes at each of the computer's lateral sides, close to the computer's front panel..

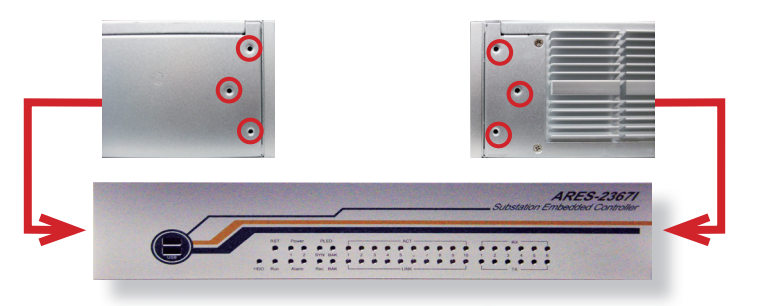

- 2. Attach a ear to each of the computer's lateral side, with the mounting holes on the ear aligned with those on the computer's lateral side.
- 3. Fix the ear to the lateral side by fastening three screws that is included in the rack-mount ear kit. Do the same thing to the other ear.

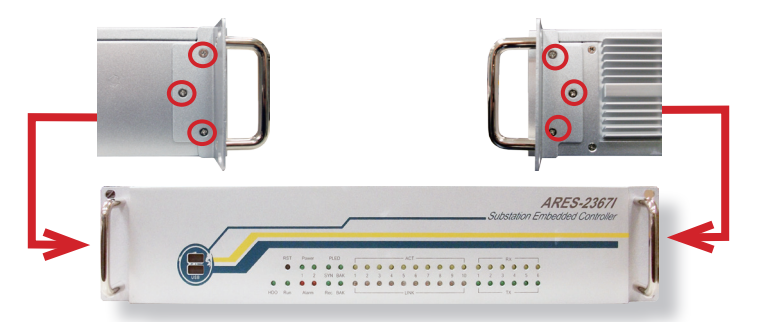

4. Place the computer onto your computer rack by using the ears.

# **4.3. Ground the Computer**

Follow the instructions below to ground the computer onto land. Be sure to follow every grounding requirement in your place.

**Warning** Whenever installing the unit, the ground connection must always be made first of all and disconnected lastly.

1. See the illustration below. Remove the ground screw from the lower-right of the rear panel.

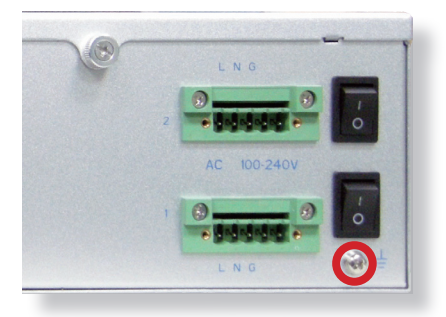

2. Attach a ground wire to the rear panel with the screw.

# **4.4. Wire DC-Input Power Source**

**Warning** Only trained and qualified personnel are allowed to install or replace this equipment.

Follow the instructions below for connecting the computer to a DC-input power source.

- 1. Before wiring, make sure the power source is disconnected.
- 2. Find the terminal block in the accessory box.
- 3. Use the wire-stripping tool to strip a short insulation segment from the output wires of the DC power source.
- 4. Identify the positive and negative feed positions for the terminal block connection. See the symbols printed on the rear panel indicating the polarities and DC-input power range in voltage.
- 5. Insert the exposed wires into the terminal block plugs. Only wires with insulation should extend from the terminal block plugs. Note that the polarities between the wires and the terminal block plugs must be positive to positive and negative to negative.
- 6. Use a slotted screwdriver to tighten the captive screws. Plug the terminal block firmly, which wired, into the receptacle on the rear panel.

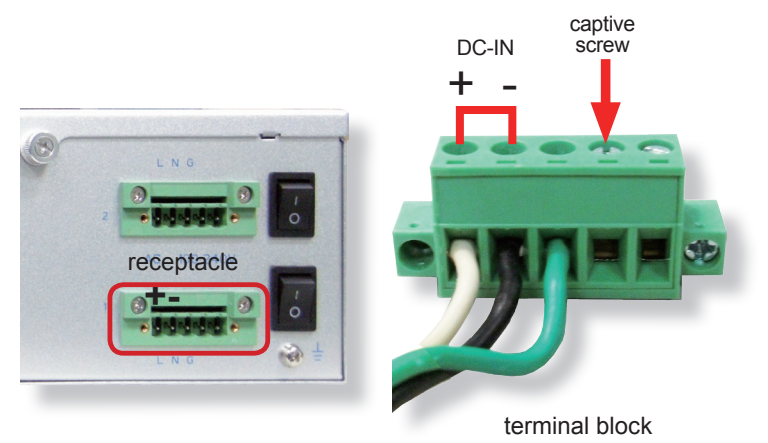
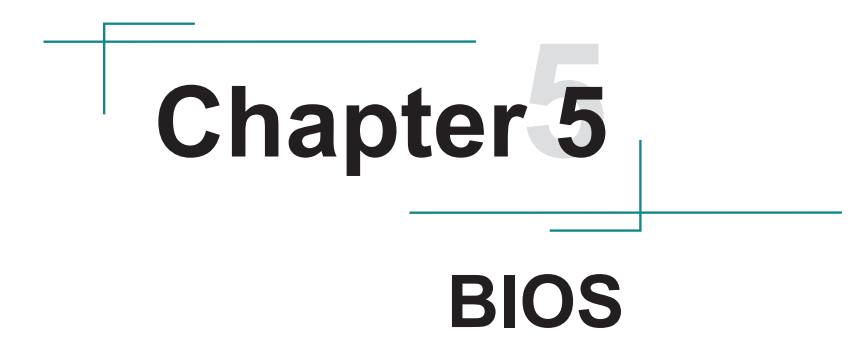

The BIOS Setup utility for the computer is featured by American Megatrends Inc to configure the system settings stored in the system's BIOS ROM. The BIOS is activated once the computer powers on. When the computer is off, the battery on the main board supplies power to BIOS RAM.

To enter the BIOS Setup utility, keep hitting the "Delete" key upon powering on the computer.

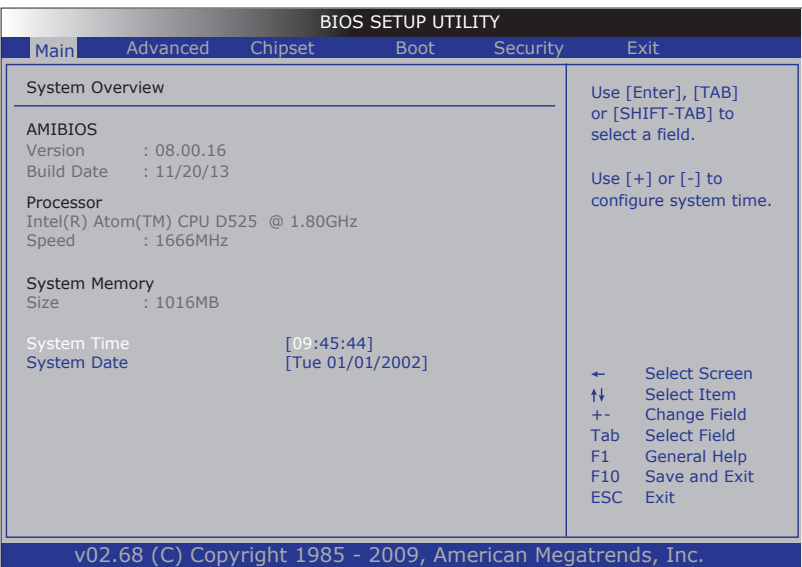

#### The BIOS' featured menus are:

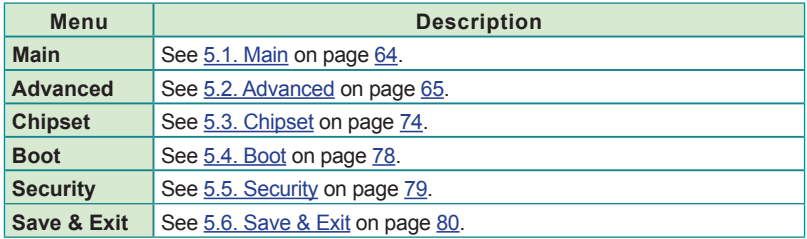

#### **Key Commands**

The BIOS Setup utility relies on a keyboard to receive user's instructions. Hit the following keys to navigate within the utility and configure the utility.

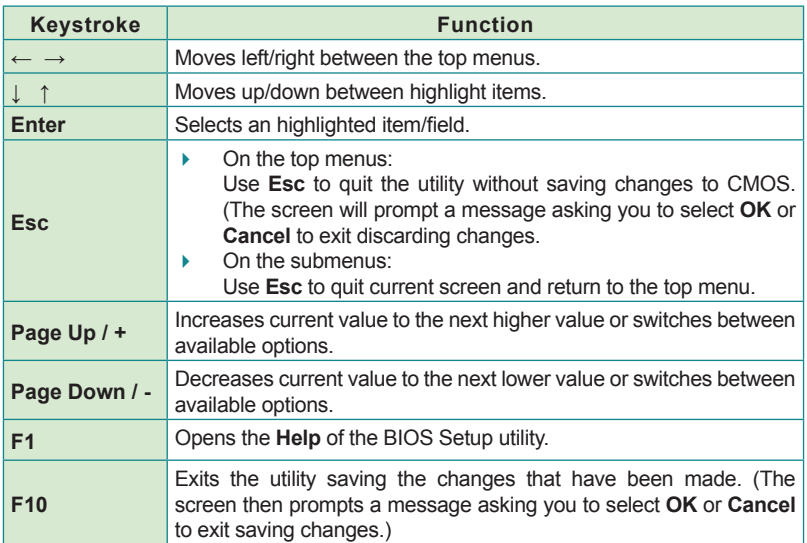

Note: Pay attention to the "WARNING" that shows at the left pane onscreen when making any change to the BIOS settings.

> This BIOS Setup utility is updated from time to time to improve system performance and hence the screenshots hereinafter may not fully comply with what you actually have onscreen.

## <span id="page-75-0"></span>**5.1. Main**

This menu features the settings of **System Date** and **System Time** and delivers a system overview.

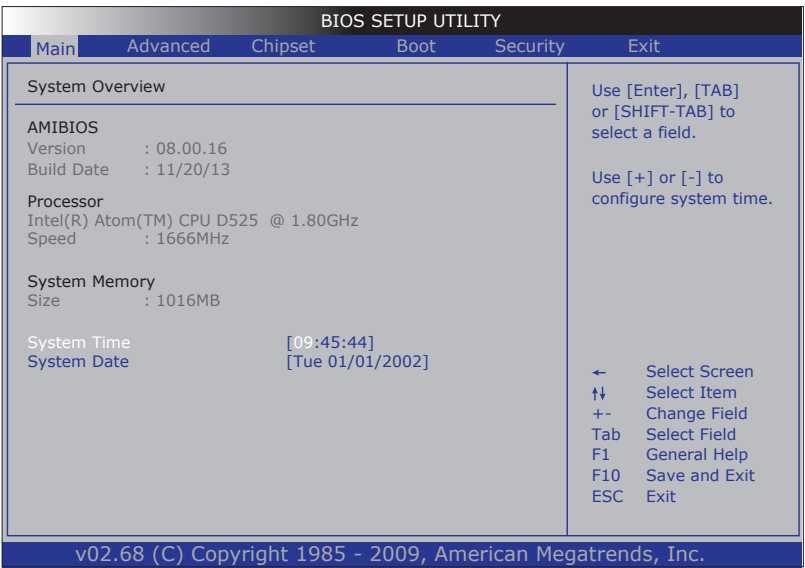

#### The info displayed are:

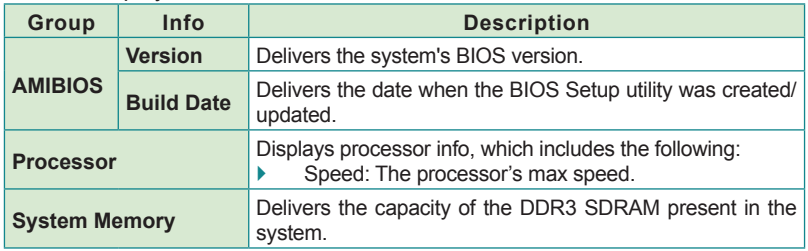

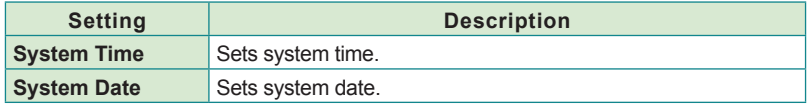

# <span id="page-76-0"></span>**5.2. Advanced**

Access this menu to manage the computer's system configuration including the Super IO chip.

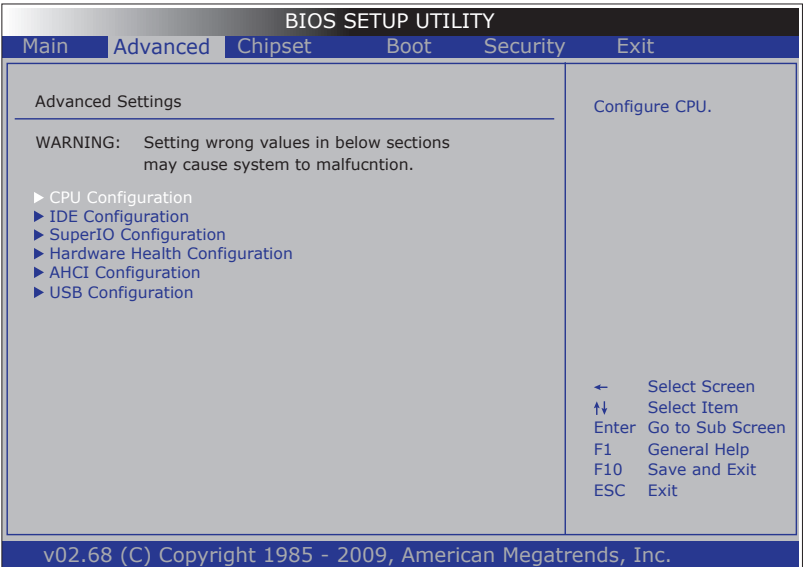

The featured settings and submenus are:

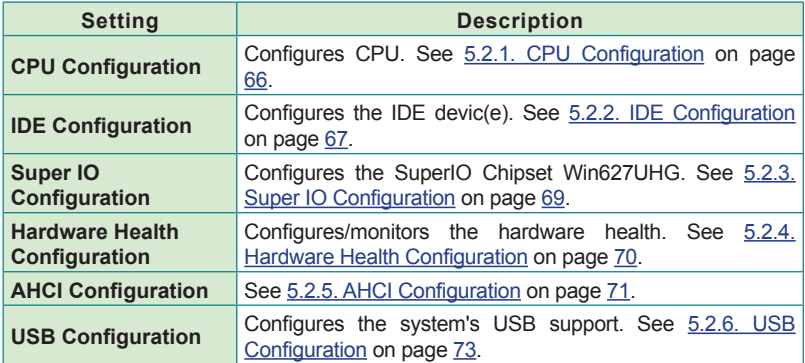

### <span id="page-77-0"></span>**5.2.1. CPU Configuration**

Select this submenu to run a report of the CPU's details including: model name, processor speed, processor caches, and so on. See the depiction below:

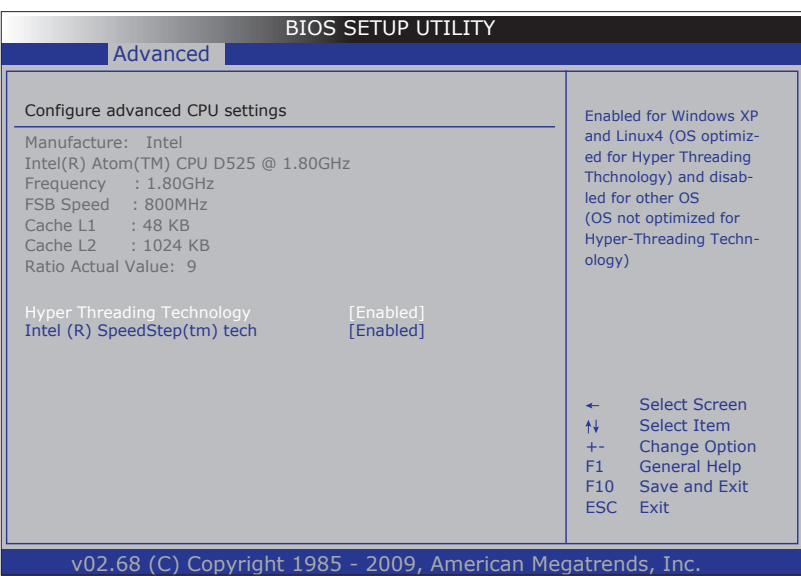

The submenu also features the following settings:

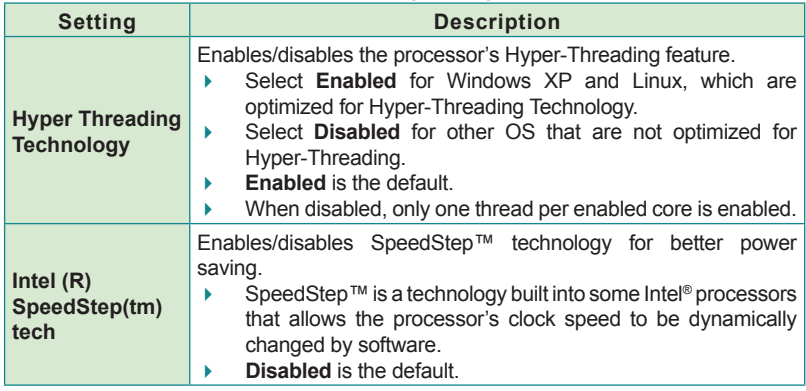

## <span id="page-78-0"></span>**5.2.2. IDE Configuration**

Access this submenu to configure the system's IDE (Integrated Device Electronics) devices.

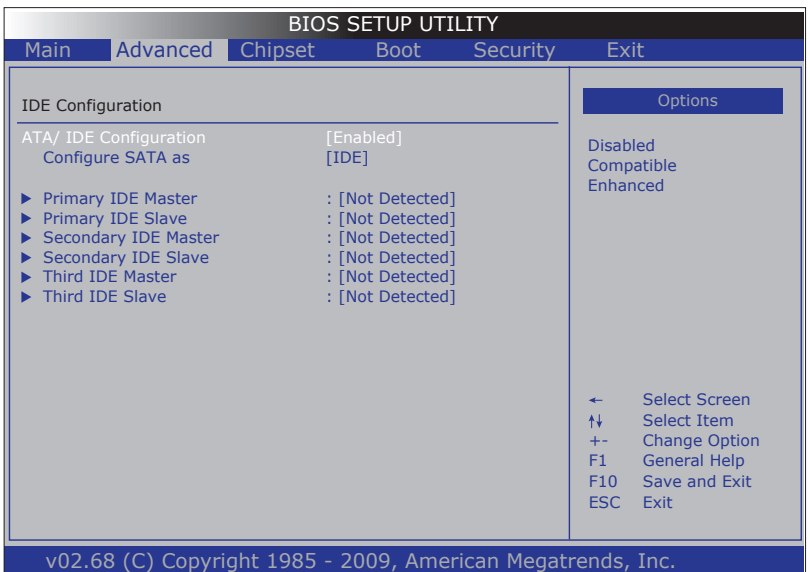

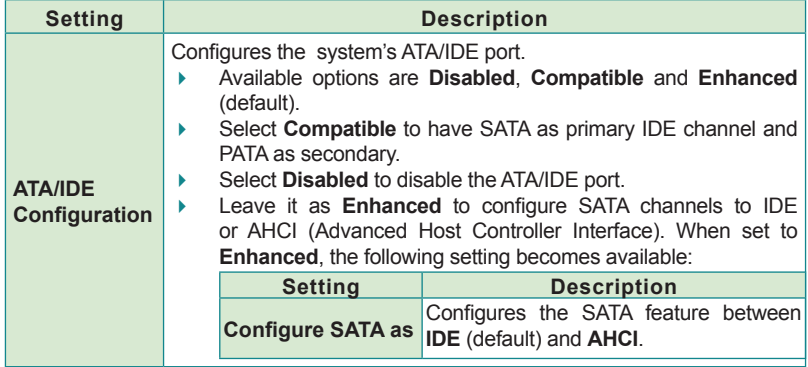

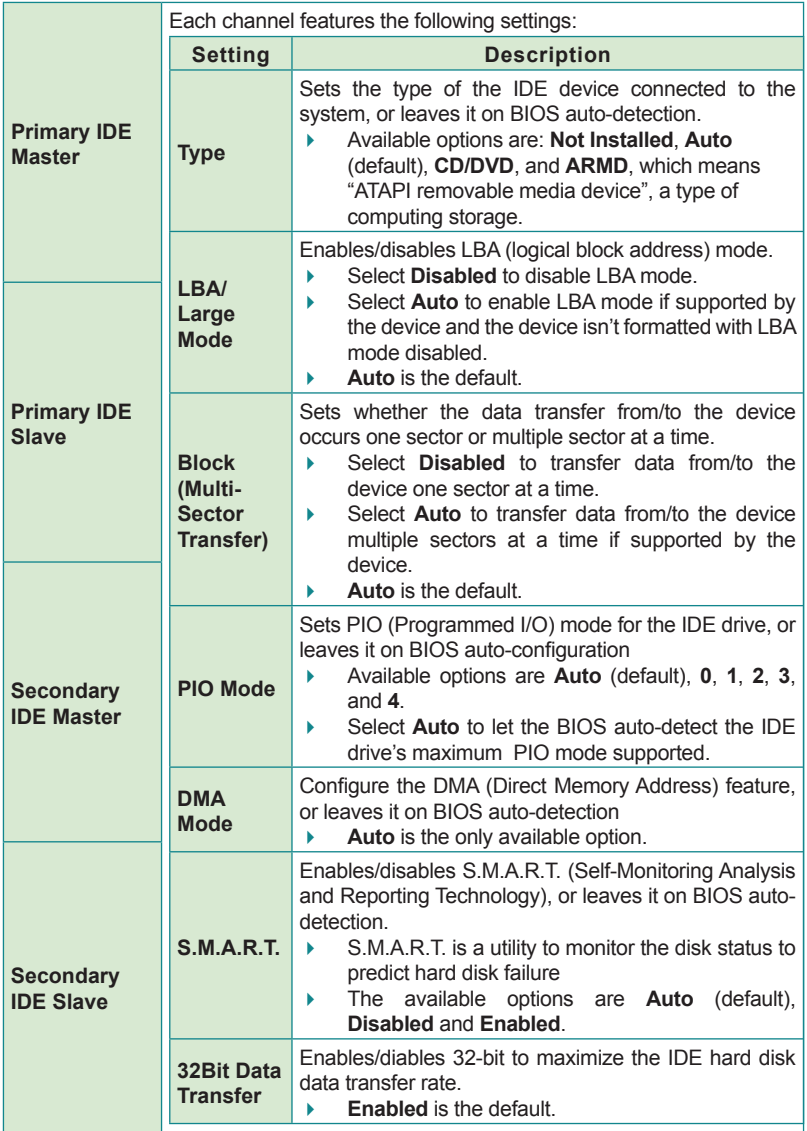

## <span id="page-80-0"></span>**5.2.3. Super IO Configuration**

Access this submenu to configure the system's two RS232-interfaced serial ports COM1 and COM2 that are provided via two DB-9 connectors. See also <u>COM1</u> on page <u>35</u> to know the pin definition of these serial ports.

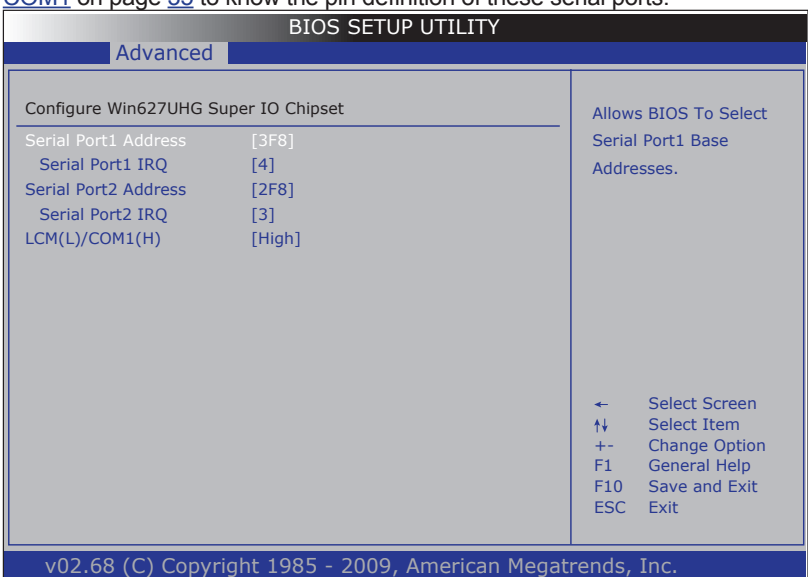

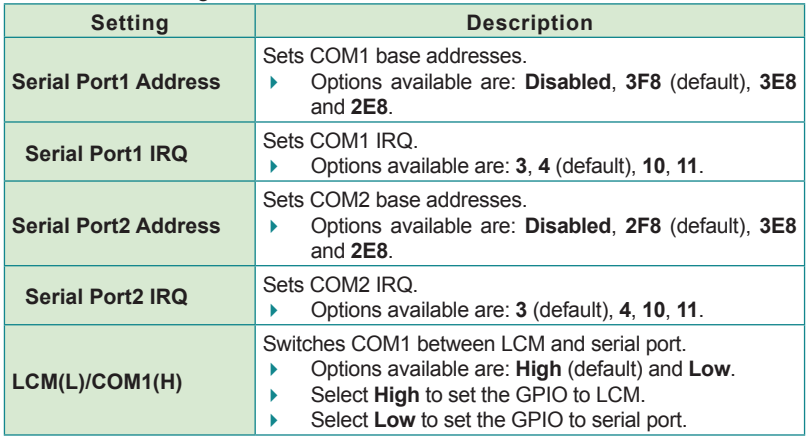

# <span id="page-81-0"></span>**5.2.4. Hardware Health Configuration**

Access this submenu to view the system's hardware health status.

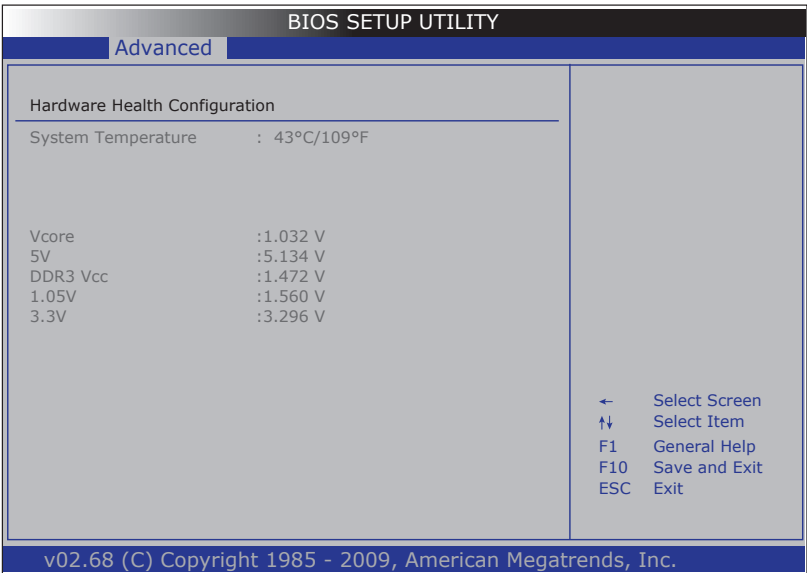

## <span id="page-82-0"></span>**5.2.5. AHCI Configuration**

Access this submenu to view the presence of any IDE device. This submenu also configures the system's AHCI feature.

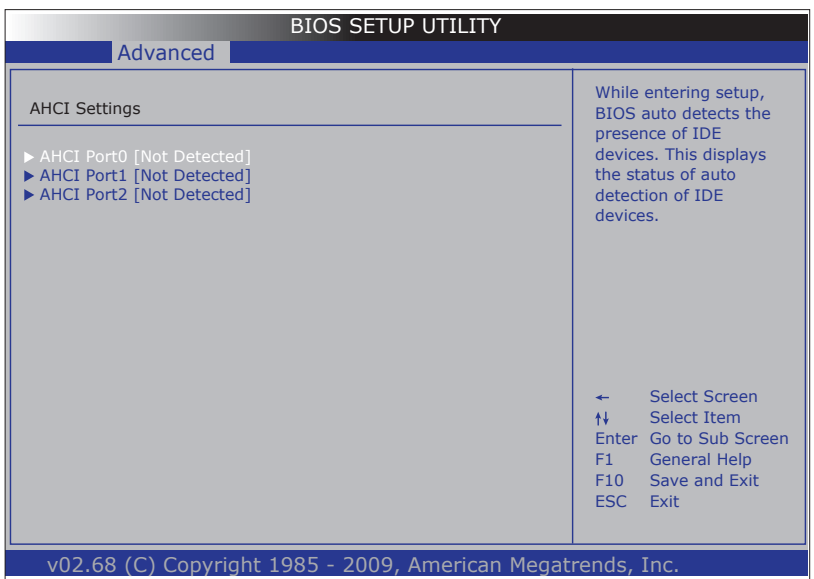

The featured submenus are:

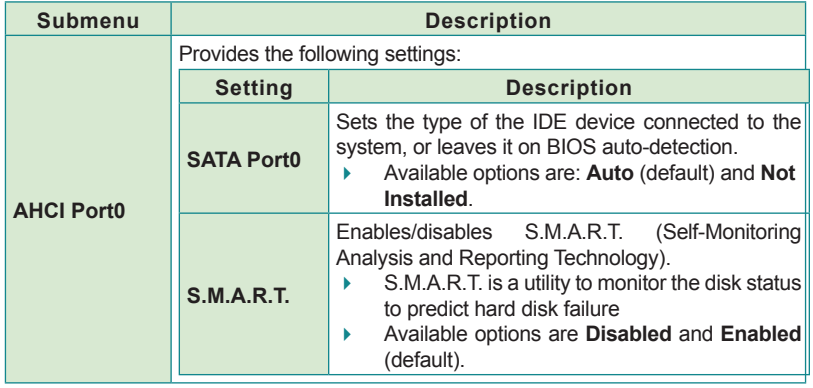

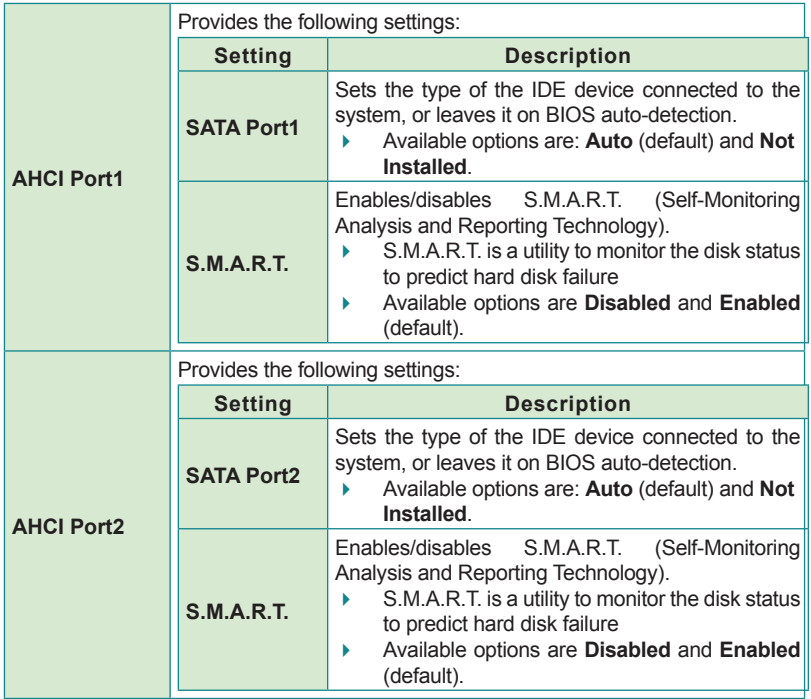

## **5.2.6. USB Configuration**

Access this submenu to configure the system's USB features.

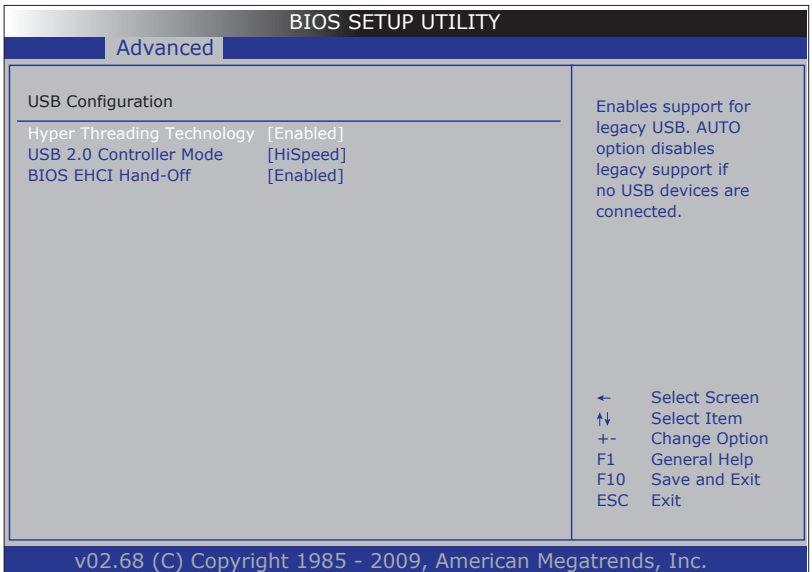

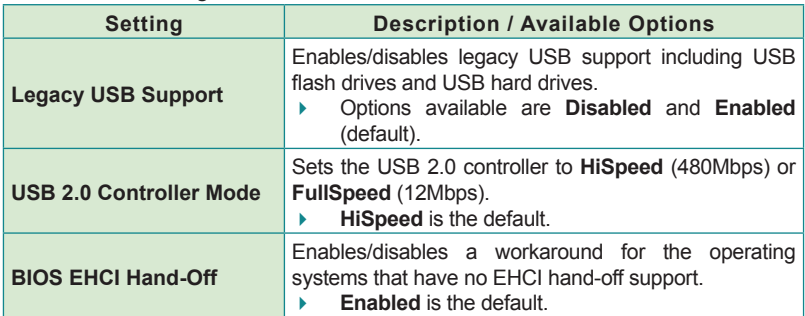

# <span id="page-85-0"></span>**5.3. Chipset**

Access this menu to configure the system's chipset-specific features including graphics configuration and USB enabling/disabling.

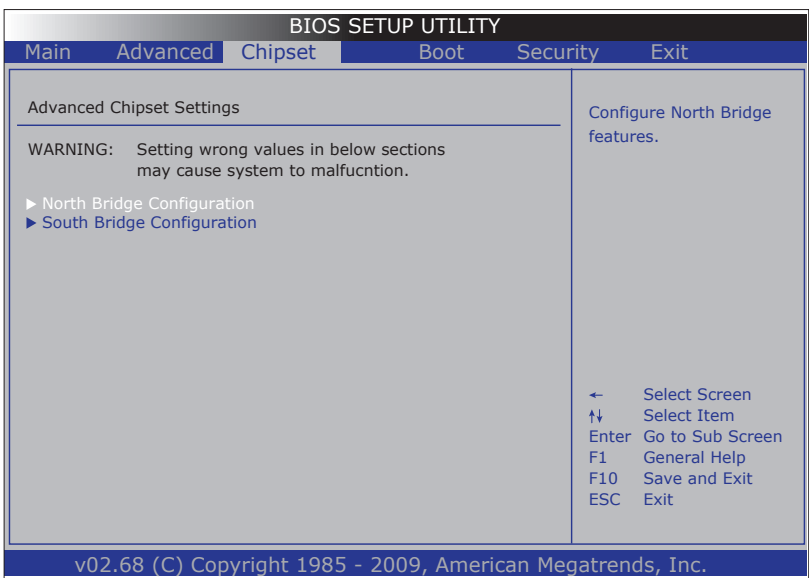

The featured submenus are:

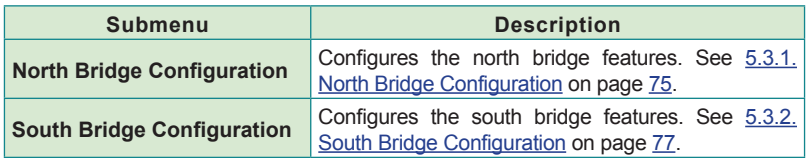

# <span id="page-86-0"></span>**5.3.1. North Bridge Configuration**

Access this menu to configure the north bridge features as described below:

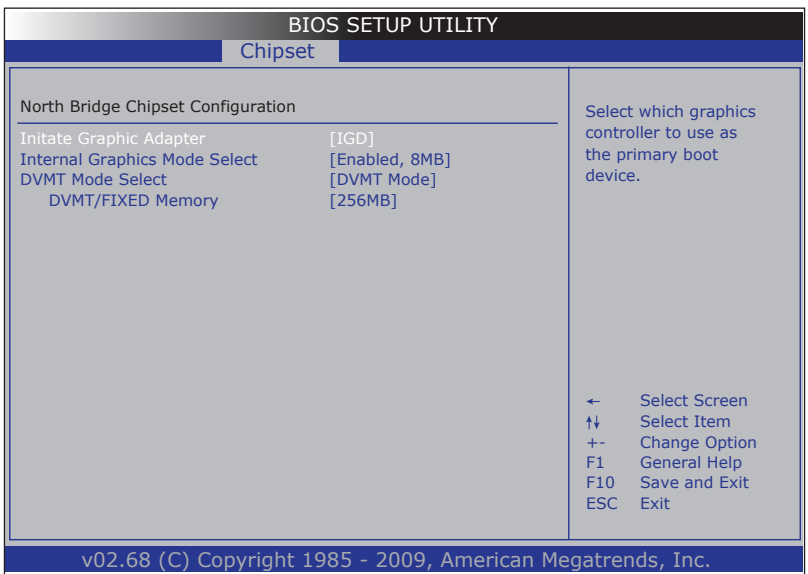

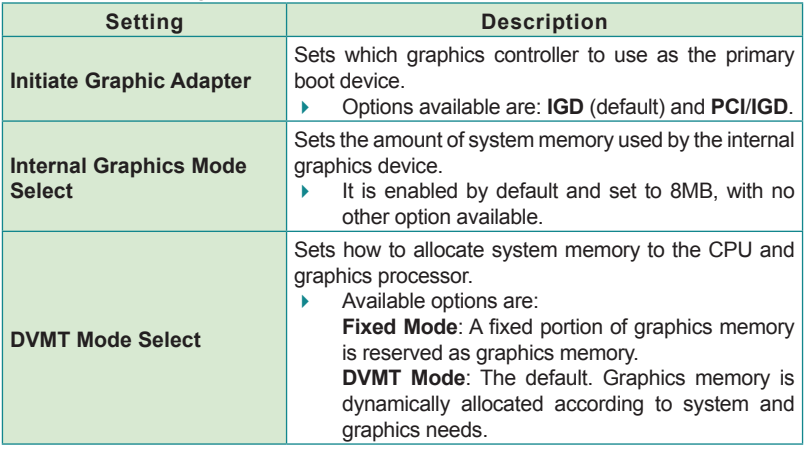

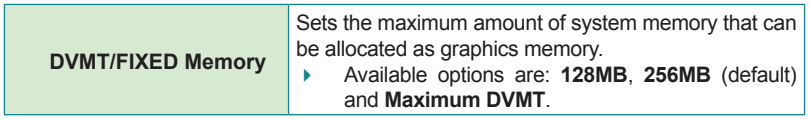

# <span id="page-88-0"></span>**5.3.2. South Bridge Configuration**

Access this submenu to configure the south bridge features as described below:

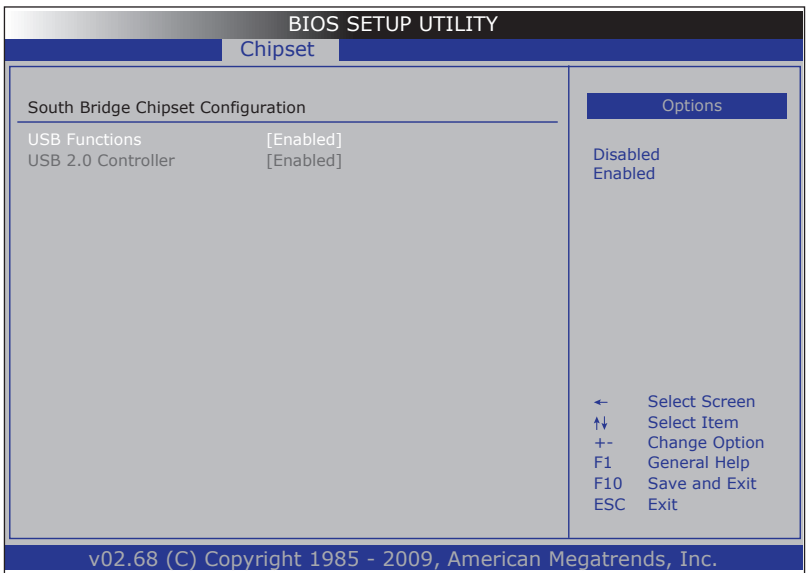

The featured setting is:

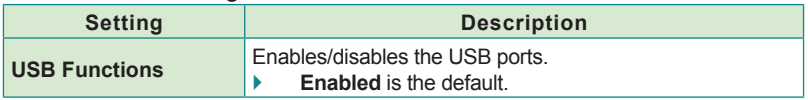

# <span id="page-89-0"></span>**5.4. Boot**

Access this menu to configure how to boot up the system.

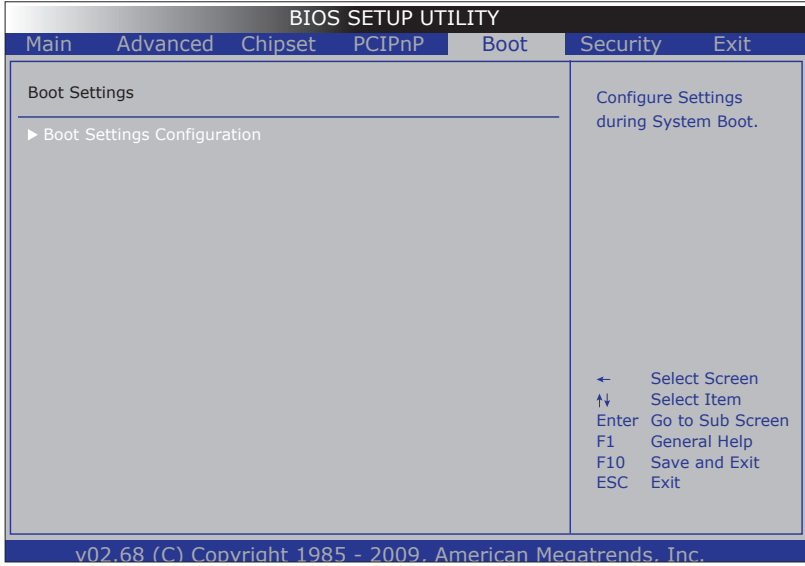

#### The featured submenu is:

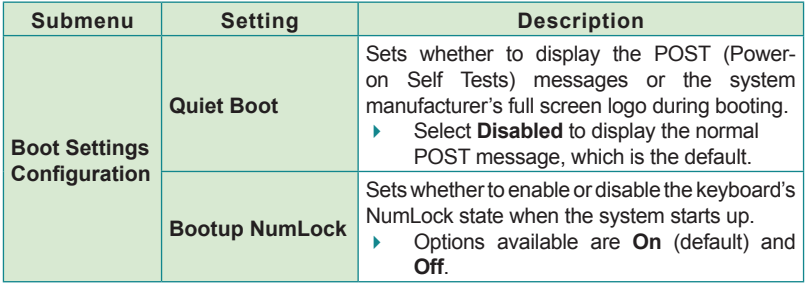

# <span id="page-90-0"></span>**5.5. Security**

Access this menu to view the current security settings applied in the system. This menu also enables users to set up or change the security setting.

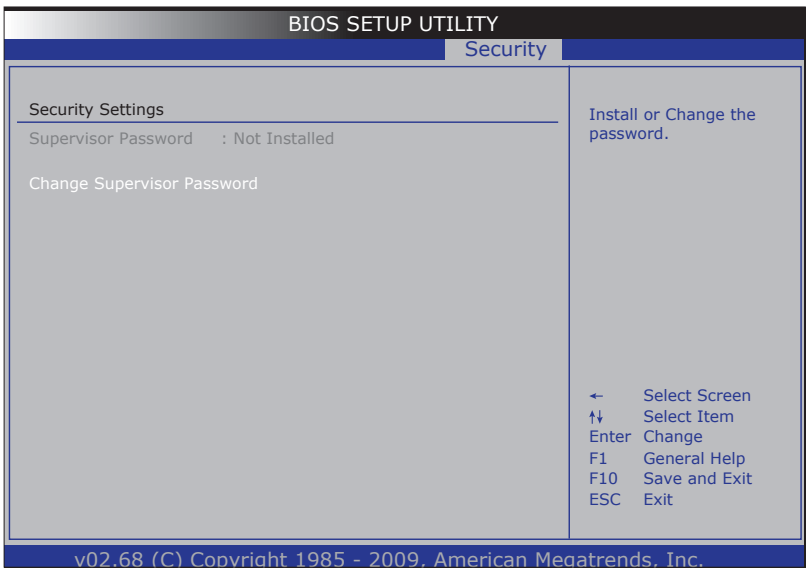

The featured setting is:

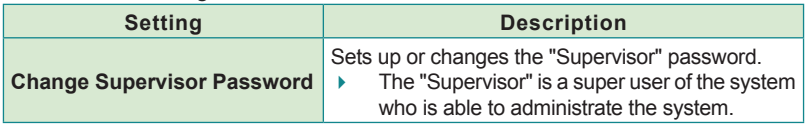

# <span id="page-91-0"></span>**5.6. Save & Exit**

The **Save & Exit** menu features a handful of commands to launch actions from the BIOS Setup utility regarding saving changes, quitting the utility and recovering defaults.

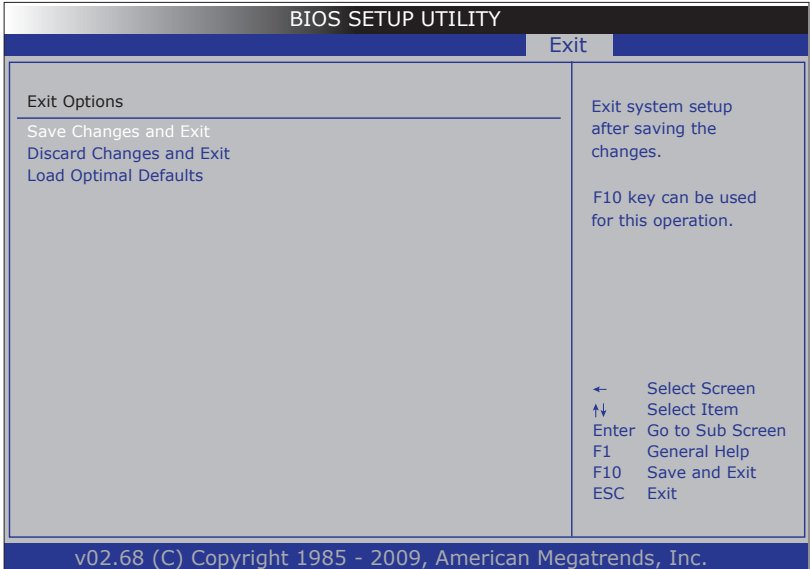

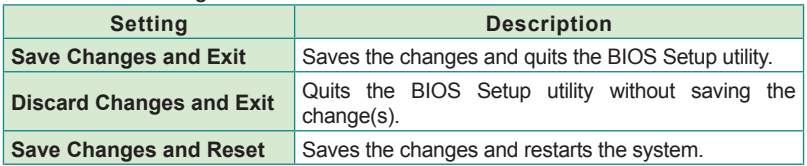

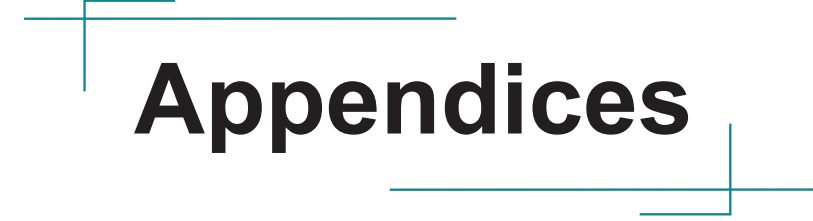

**Appendices** 

## **A: Digital I/O Setting**

Digital I/O can read from or write to a line or an entire digital port, which is a collection of lines. This mechanism helps users achieve various applications such as industrial automation, customized circuit, and laboratory testing. Take the source code below that is written in C for the digital I/O application example

#### **Sample Codes:**

```
/*----- Include Header Area -----*/
#include "math.h"
#include "stdio.h"
#include "dos.h"
\text{#define} sioIndex 0x2E /* or 0x4E */<br>\text{#define} sioData 0x2F /* or 0x4F */
#define sioData
/*---- routing, sub-routing ---*/void main()
{
     unsigned char DataIn;
     Digital_Output(0x55);
     delay(2000);
    DataIn = Digital Input();
    printf(" Input :\overline{\}2x \ \n\mod 7, DataIn);
     delay(2000);
    Digital Output(0xAA);
    delav(2000);DataIn = Digital Input();
    printf(" Input :\overline{\}2x \n\infty, DataIn);
     delay(2000);
}
unsigned char Digital_Input(void)
{
         	 unsigned char iData;
         	 outportb(sioIndex, 0x87);	 /* SIO - Enable */
         	 outportb(sioIndex, 0x87);
    outportb(sioIndex, 0x07); /* LDN - GPIO */
     outportb(sioData, 0x07);
     outportb(sioIndex, 0x30);	 /* GPIO - Enable */
     outportb(sioData, 0x03);
```

```
outportb(sioIndex, 0xE0); /* Set DIO in 1~8 Input mode */
    outportb(sioData, 0xFF);
 outportb(sioIndex, 0xE1);	 /* DIO_in 1~8 - Status */
 iData = inportb(sioData); /* iData bit 7~0 mapped DIO_in 8~1*/
       	 outportb(sioIndex, 0xAA);	 /* SIO - Disable */
       	 return iData;
}
void Digital_Output(unsigned char oData)
{
       outportb(sioIndex, 0x87); /* SIO - Enable */
       	 outportb(sioIndex, 0x87);
   outportb(sioIndex, 0x07); /* LDN - GPIO */
    outportb(sioData, 0x07);
   outportb(sioIndex, 0x30); /* GPIO - Enable */
    outportb(sioData, 0x03);
   outportb(sioIndex, 0xE4);	 	 /* Set DIO_out 1~8 Output mode
*/
    outportb(sioData, 0x00);
 outportb(sioIndex, 0xE5);	 	 /* DIO_out 1~8 - Data */
 outportb(sioData, oData); /* oData bit 7~0 mapped DIO_out
8~1*/	 outportb(sioIndex, 0xAA);	 	 /* SIO - Disable */
```
### **B: Watchdog Timer (WDT) Setting**

WDT is widely used for industry application to monitor the activity of CPU. Application software depends on its requirement to trigger WDT with adequate timer setting. Before WDT time out, the functional normal system will reload the WDT. The WDT never time out for a normal system. The WDT will not be reloaded by an abnormal system, then WDT will time out and auto-reset the system to avoid abnormal operation.

This computer supports 255 levels watchdog timer by software programming I/O ports.

Below is an assembly program example to disable and load WDT.

#### **Sample Codes:**

```
/*----- Include Header Area -----*/
#include "math.h"
#include "stdio.h"
#include "dos.h"
#define SIO_INDEX 0 \times 2E /* or index = 0 \times 4E */<br>#define SIO DATA 0 \times 2F /* or data = 0 \times 4F */
                                          \frac{x}{x} or data = 0x4F */
/*--- - routing, sub-routing ---*/void main()
{
        outportb(sioIndex, 0x87); /* SIO - Enable */
        	 outportb(sioIndex, 0x87);
        outportb(sioIndex, 0x07); / LDN - WDT */
        	 outportb(sioData, 0x08);
        outportb(sioIndex, 0x30); /* WDT - Enable */
        	 outportb(sioData, 0x03);
        outportb(sioIndex, 0xF5); / WDT - Configuration */
        	 outportb(sioData, 0x04);
        outportb(sioIndex, 0xF6); /* WDT - Timeout Value */
        	 outportb(sioData, 0x05);
        outportb(sioIndex, 0xF7); \angle /* WDT - Control & Status */
        	 outportb(sioData, 0x00);
        	 outportb(sioIndex, 0xAA);	 	 /* SIO - Disable */
}
```
This page is intentionally left blank.